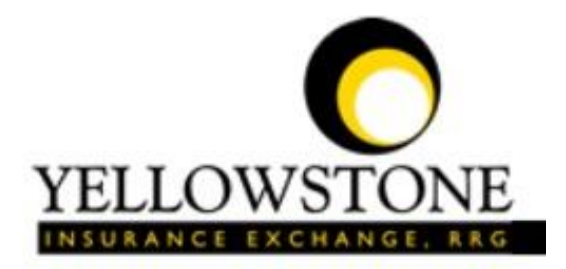

Ruby Valley<br>Hospital

# Yellowstone Event System (YES)

# User Guide

Powered By

RiskQual Technologies, Inc.

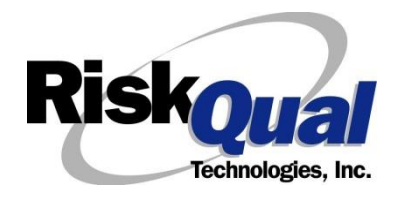

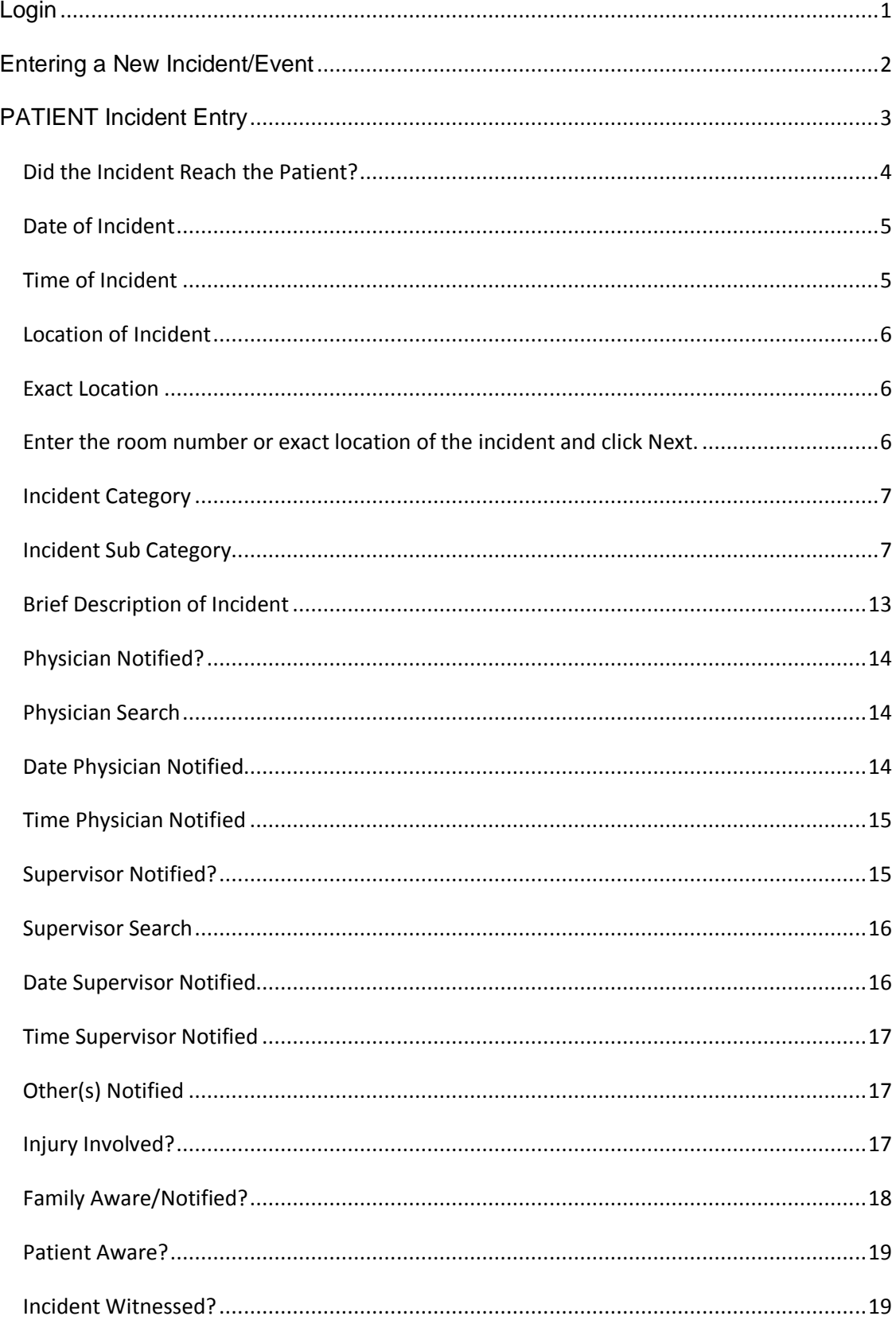

### **Contents**

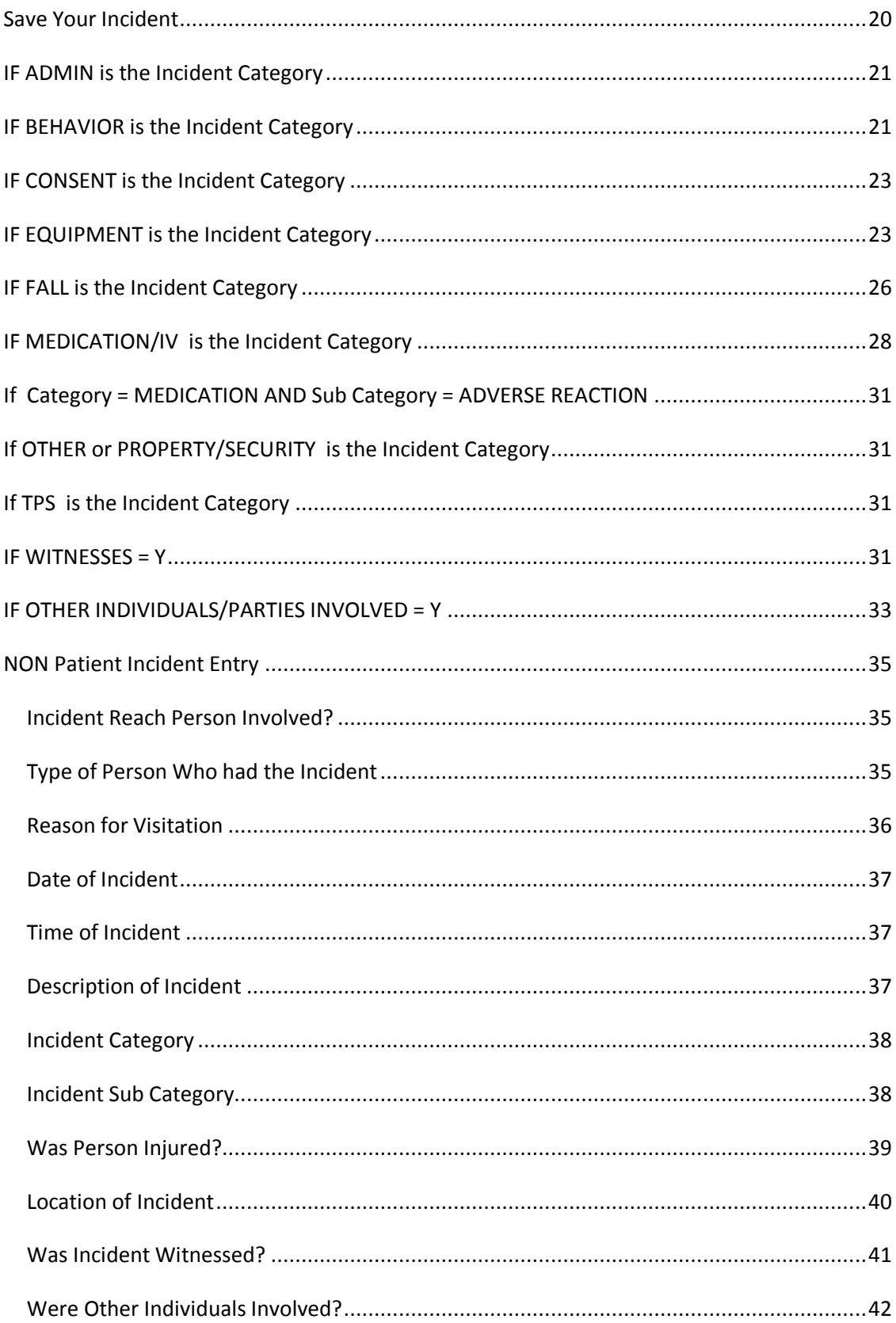

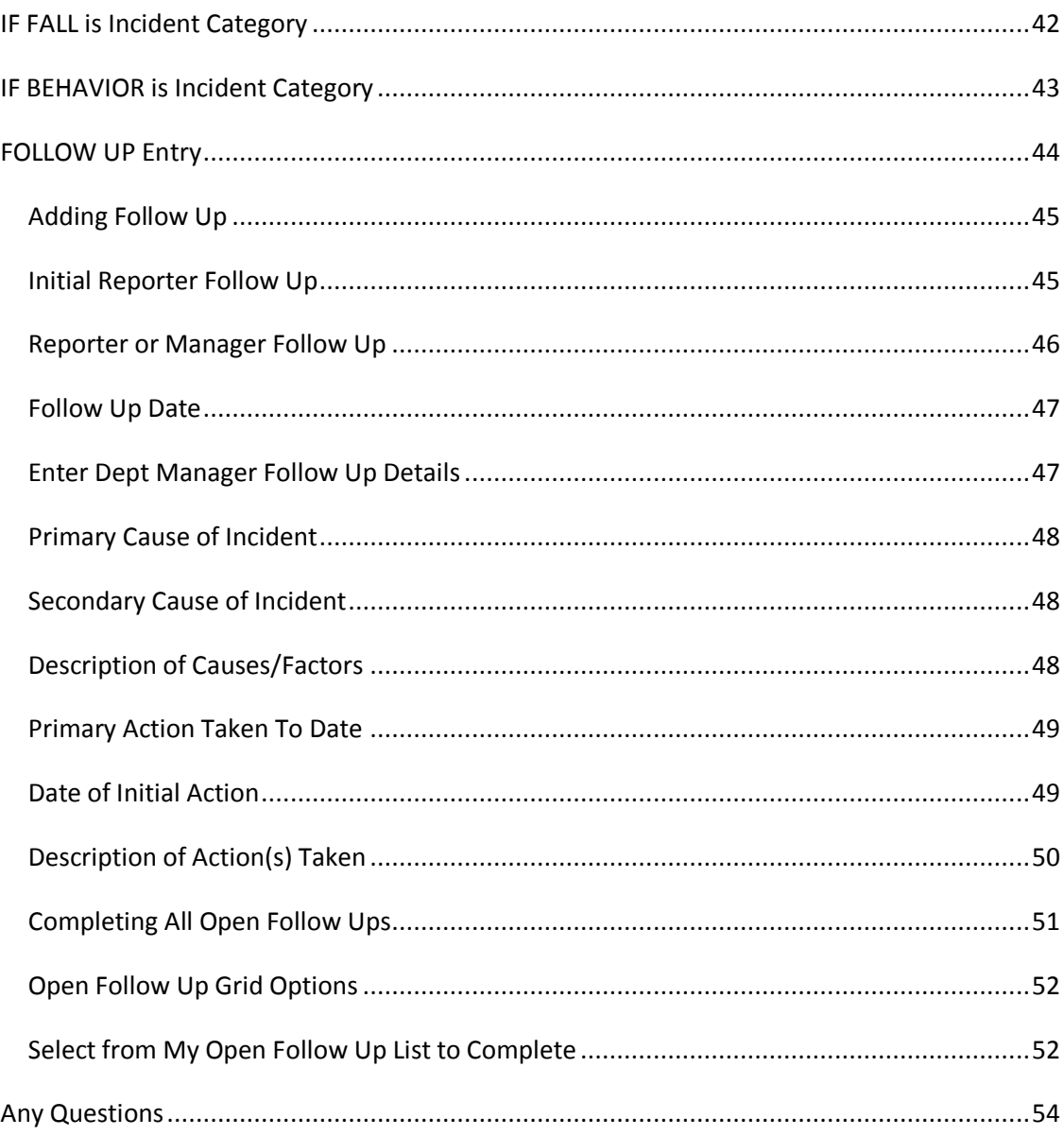

The Yellowstone Event System (YES) is to be used to track all incidents/events that occur in your facility as well as any near misses or % pood catches+. It will provide your risk management department with details regarding any incident/event that you document and proper follow up can be completed by department managers. If you have a question as to what is reportable or not, contact your Risk Management department.

### **Login**

To login to YES to enter an event/incident, click on your YES desktop icon or the link/choice on your hospital web page.

The link will take you to this site: <https://risk.yellowstoneinsurance.com/HAS/Login.aspx>

The following login page will display:

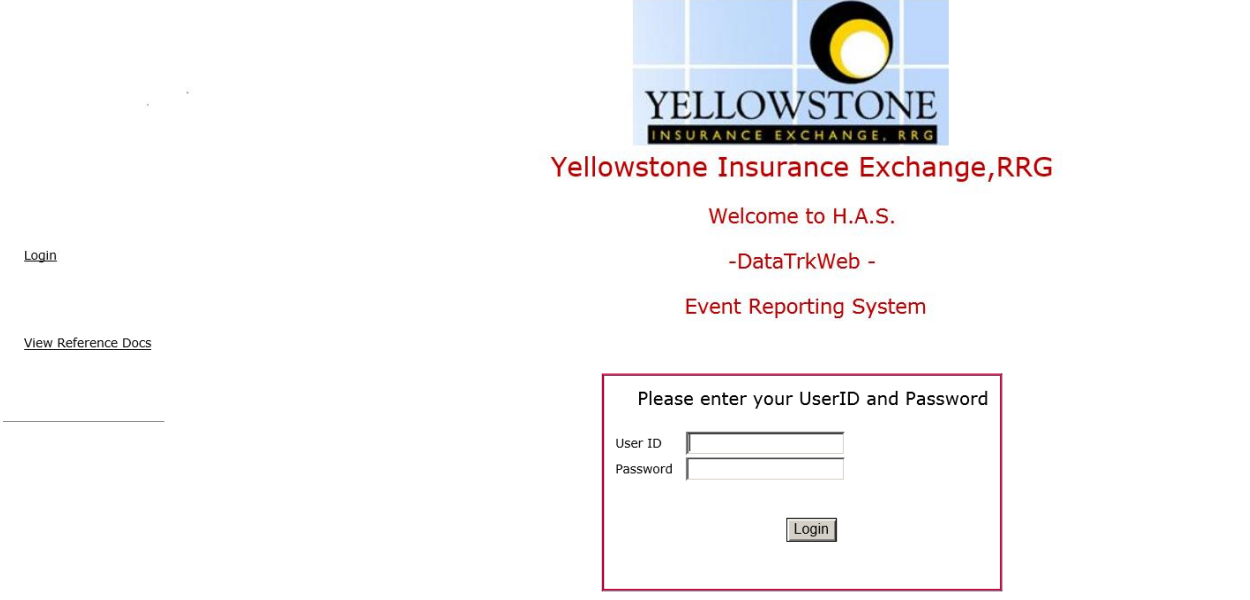

<span id="page-4-0"></span>You should have your Pop Up Blocker Turned Off for the YES Web Site. Click HERE To Follow Instructions To Turn Your Pop Up Blocker OFF. If you<br>have any questions ----- Please click RiskQual Support link below to send email

Enter your assigned User ID and Password

User ID: First Initial First Name + Last Name Password: rubyvalley (make sure password is entered lowercase)

#### Problem Logging In

If you have a problem logging in or once you click LOGIN, and message states % avalid User Name/Password+, you have not entered your correct User ID and password combination. Please check to ensure you have used the format above. If you still experience a problem, contact your IT Help Desk or Department for assistance.

**RiskOual**<br>
© Copyright – RiskQual Technologies 2001-2016 Page # 1

IF you are exited from the login page upon entering your User ID and password, your Pop Up Blocker settings are most probably turned ON on your computer the Internet Explorer settings.

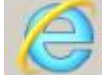

Go to your Internet Explorer icon **EXALCOREGISTS** Click on Tools . Pop Up Blocker . Turn OFF Pop Up Blocker. This is a temporary measure to allow you to enter your incident/event.

Go back to the link to YES system and login.

\*\*Contact your IT department so that they can ensure that the Pop Up Blocker is turned OFF only for this YES website\*\*

Any other questions – contact your Risk Manager/Designated YES System Administrator as advised internally by your risk management/nursing direction.

### **Entering a New Incident/Event**

When entering an incident/event, all required questions must be answered at a minimum before you can SAVE. If you do not save your incident/event, it will not be saved automatically.

Upon Login to the system, you are presented with a selection to  $\delta$  elect Entry Type+

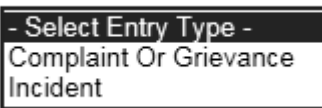

Click to select Incident to report an Incident/Event.

The following options display to the right:

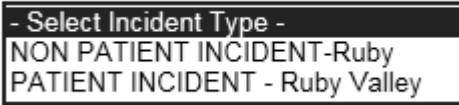

PATIENT INCIDENT. Select if incident affected a Patient or if the incident you are reporting was a Near Miss/Good catch is related to a patient.

NON PATIENT INCIDENT – Select if incident affected a Non-Patient (i.e., Visitor) or if the incident you are reporting was a Near Miss/Good Catch related to a non patient or non-person (i.e., Visitor, Volunteer, General Medication or Equipment issues, etc. not affecting or involving any patient or person).

Click to make the appropriate selection.

<span id="page-5-0"></span>**© Copyright – RiskQual Technologies 2001-2016 Page # 2** 

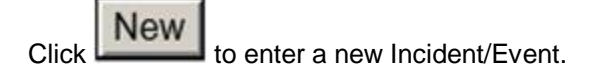

You will be taken to the entry screen for a Patient or Non Patient incident/event respectively based on your selection.

\*\*\* NOTE \*\*\* When entering an incident/event, all required questions must be answered at a minimum before you can SAVE. If you do not save your incident/event, it will not be saved automatically.

### **PATIENT Incident Entry**

When selecting PATIENT Incident in the % elect Incident Type+prompt, the following sets of questions will display. Questions will include/exclude themselves according to logic built into the screens that your facility risk manager designed. Those options are reviewed in the various screenshots below.

The incident entry questions will display to the right one at a time for you to begin answering them. As you answer each question, the responses will display on the grid to the left and the Edit link will display to the right in case you need to navigate back to change your response prior to saving the incident. You can always navigate and Edit above of where you are currently answering questions.

Choose the type of Patient from the dropdown and the system will move to the next question.

<span id="page-6-0"></span>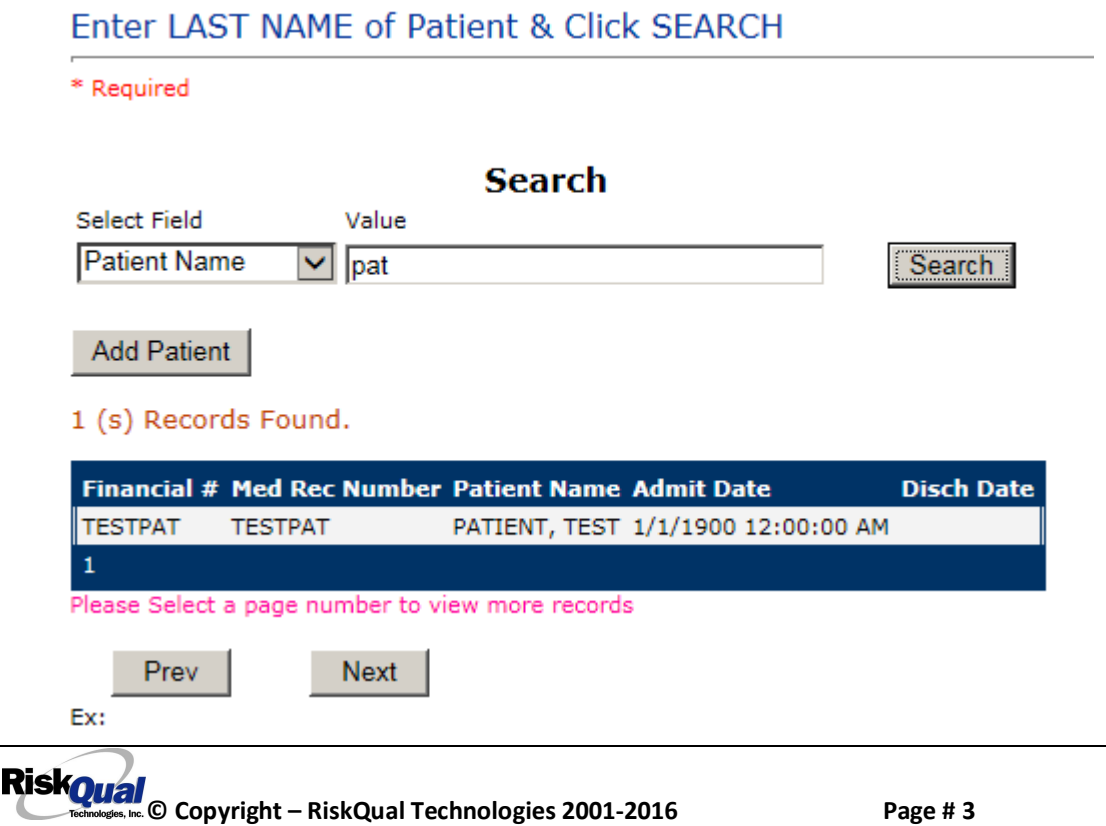

Your IT Department has setup an interface from your Patient registration system to automatically feed the YES system with all patient admission demographics. If you cannot find a patient, please notify your IT department or your Risk Management department.

Enter the Last Name of the Patient and or Last Name, First Name (Last Name comma SPACE First Name) to find the patient involved in the incident and click SEARCH. A listing of patient admissions with that last name displays.

Highlight the respective patient admission associated with the incident and click to select it.

The respective patient of demographics display on the grid and system advances to the next question.

Upon selection of a patient, the demographics entered for the patient display on the grid on the left for viewing as example below:

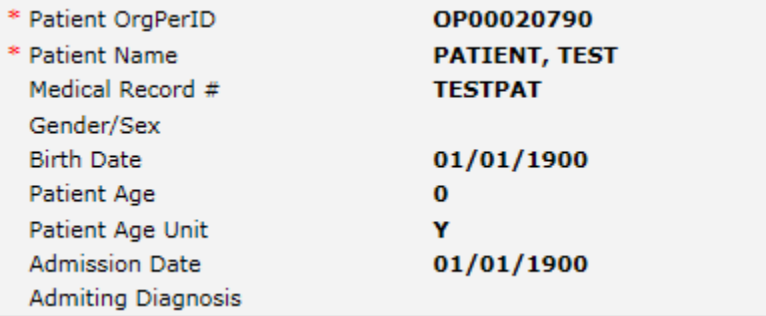

### **Did the Incident Reach the Patient?**

### Did Incident Reach The Patient?

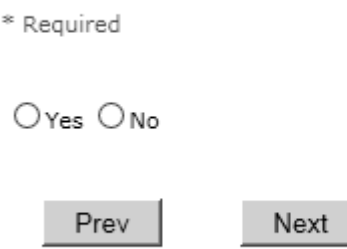

Ex: Did Incident Reach The Patient?

Select Yes or No and the system will advance to the next question.

<span id="page-7-0"></span>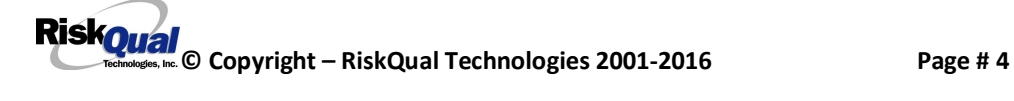

### **Date of Incident**

Date of Incident

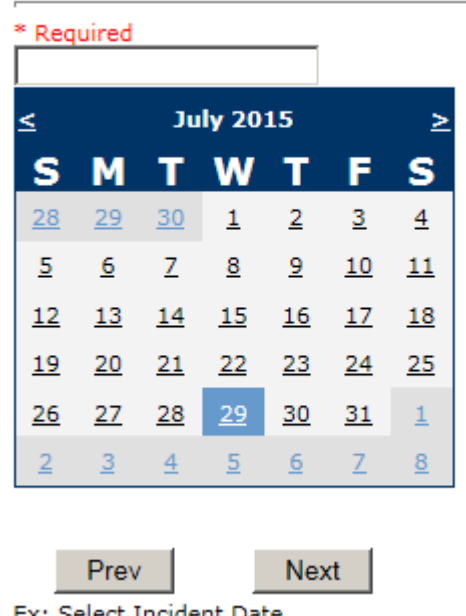

Ex: Select Incident Date

Choose the date of the event from the calendar. The system will advance to the next question.

### **Time of Incident**

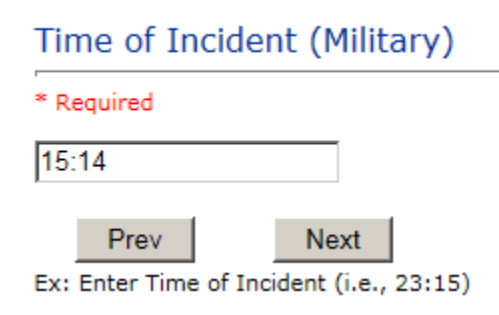

Enter the time of the event and click Next. The system will advance to the next question.

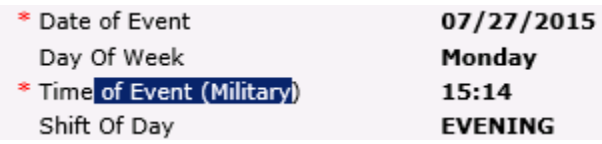

Upon entry of Date of Incident, the system will automatically populate the entry with the respective Day Of Week. Upon entry of Time of Incident, the system will automatically populate the entry with the respective Incident Time Shift Of Day.

<span id="page-8-1"></span><span id="page-8-0"></span>**RiskOual**<br>
© Copyright – RiskQual Technologies 2001-2016 Page # 5

### **Location of Incident**

### **Location Of Incident**

#### \* Required

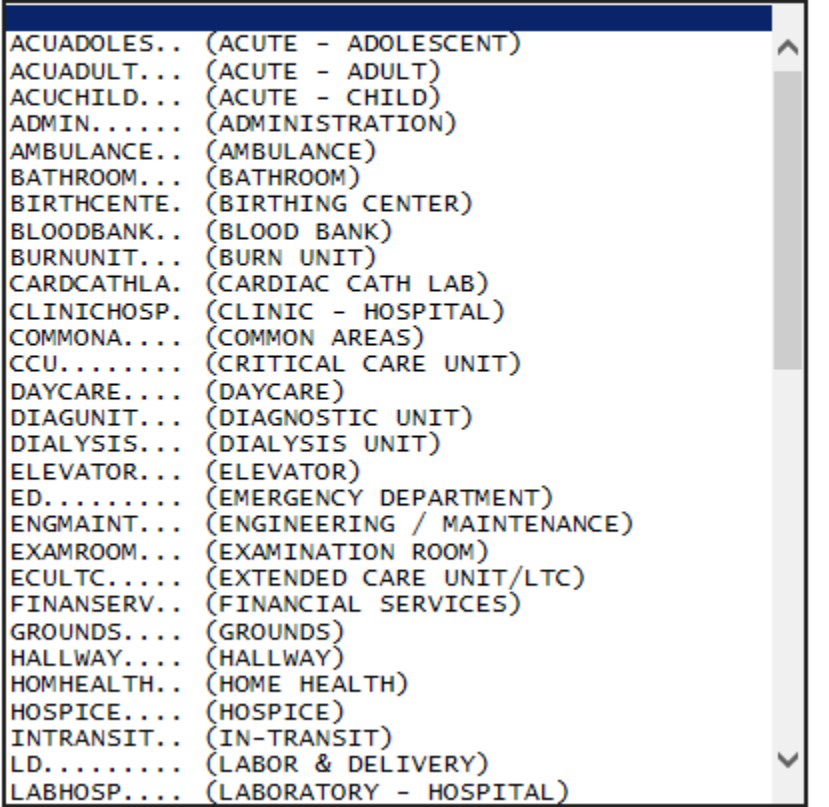

### **Exact Location**

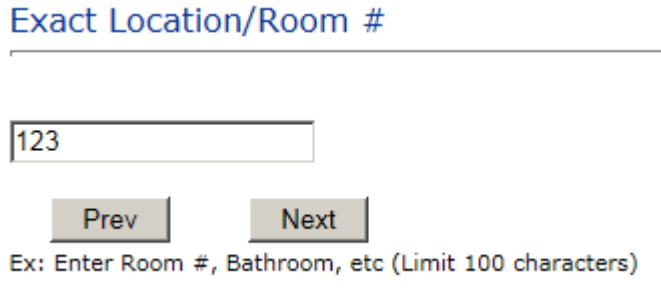

Enter the room number or exact location of the incident and click Next.

<span id="page-9-2"></span><span id="page-9-1"></span><span id="page-9-0"></span>Choose the occurrence category from the dropdown. The system will advance to the next question.

### **Incident Category**

### **Incident Category**

#### \* Required

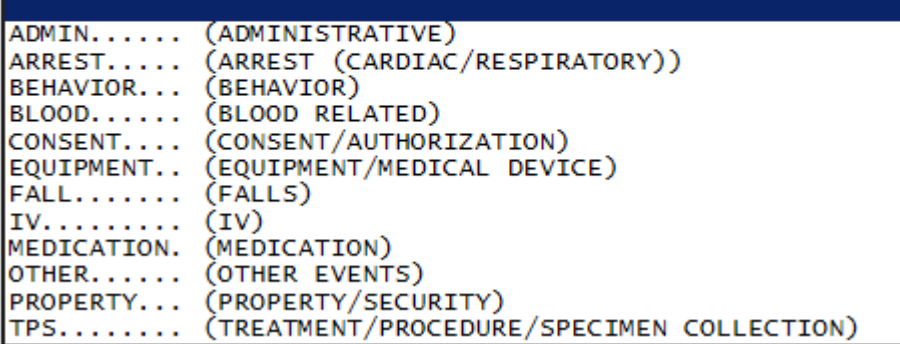

Incident Category displays with drop down of available selections to choose from.

### **Incident Sub Category**

### **Incident Sub-Categ**

\* Required

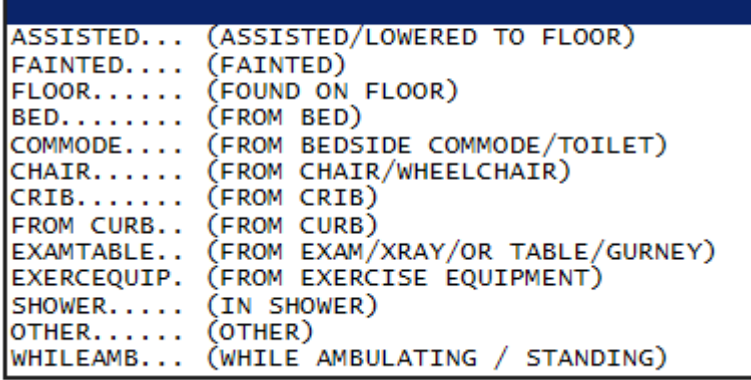

<span id="page-10-1"></span><span id="page-10-0"></span>Incident Sub Category can be selected. The Incident Sub Categories that display on above drop down depend on the selection made in Incident Category before it.

Below are Ruby Valley & Specific Categories & Codes (as selected by your risk management department)

#### **ADMIN sub category**

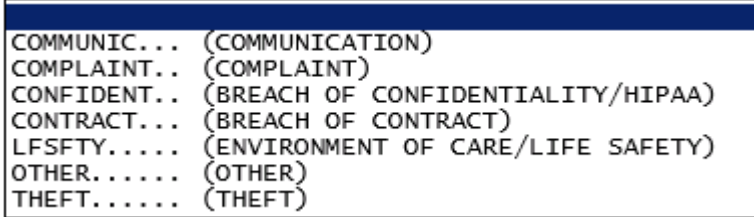

#### **ARREST Sub Categories**

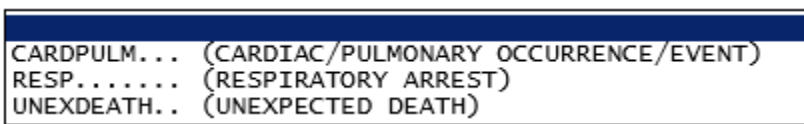

#### **BEHAVIOR Sub Categories**

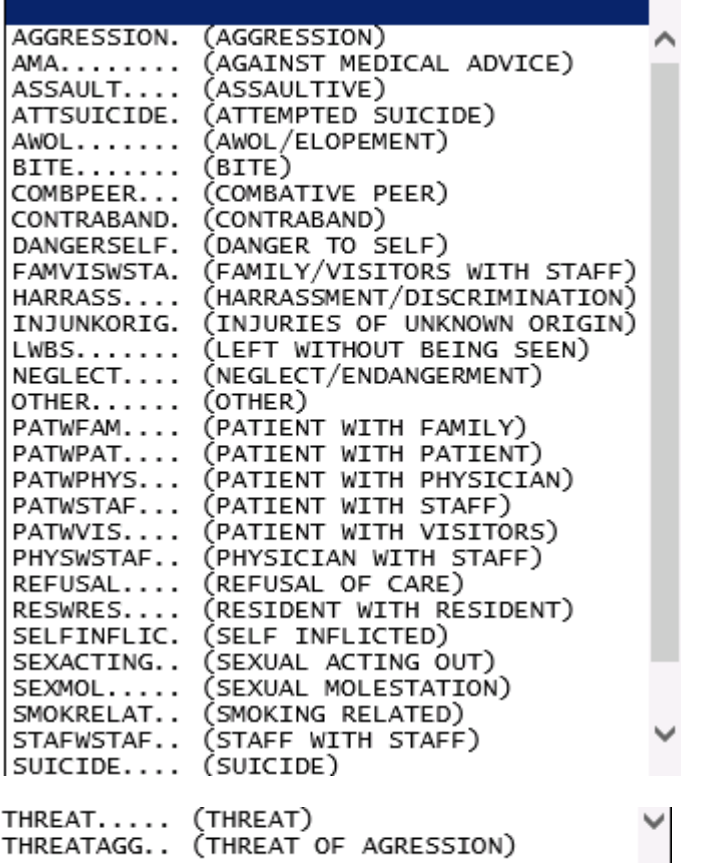

### **BLOOD Sub Categories**

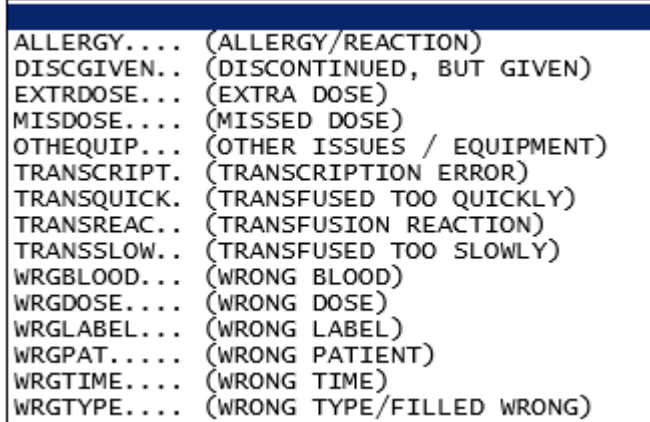

### **CONSENT Sub Categories**

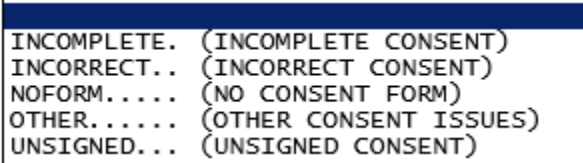

#### **EQUIPMENT Sub Categories**

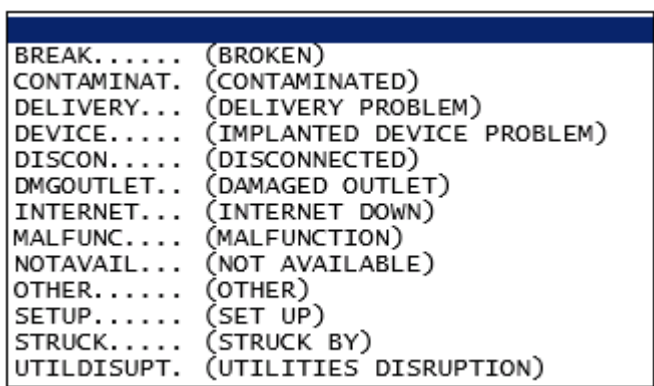

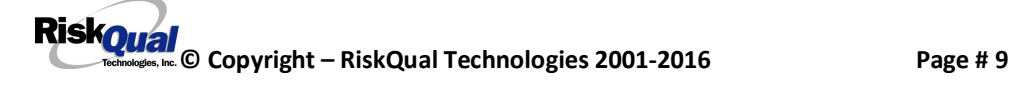

### **FALL Sub Categories**

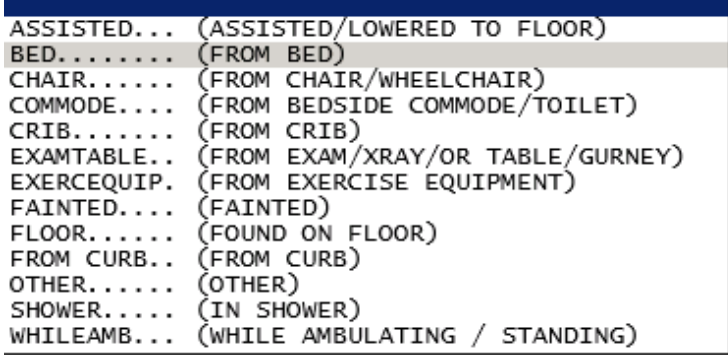

### **IV Sub Categories**

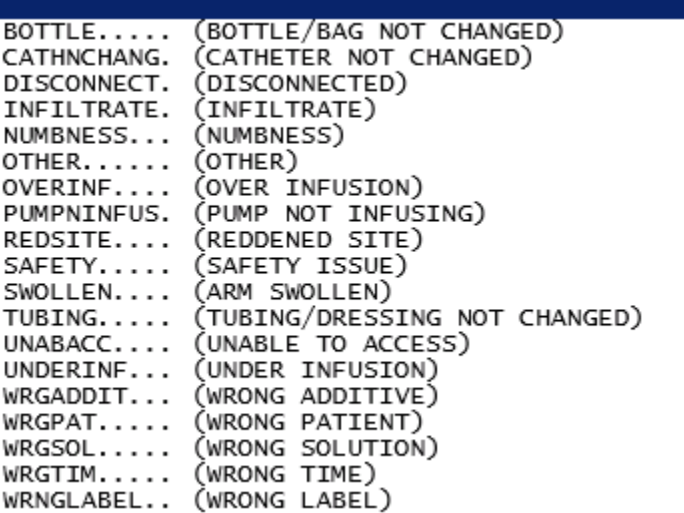

### **MEDICATION Sub Categories**

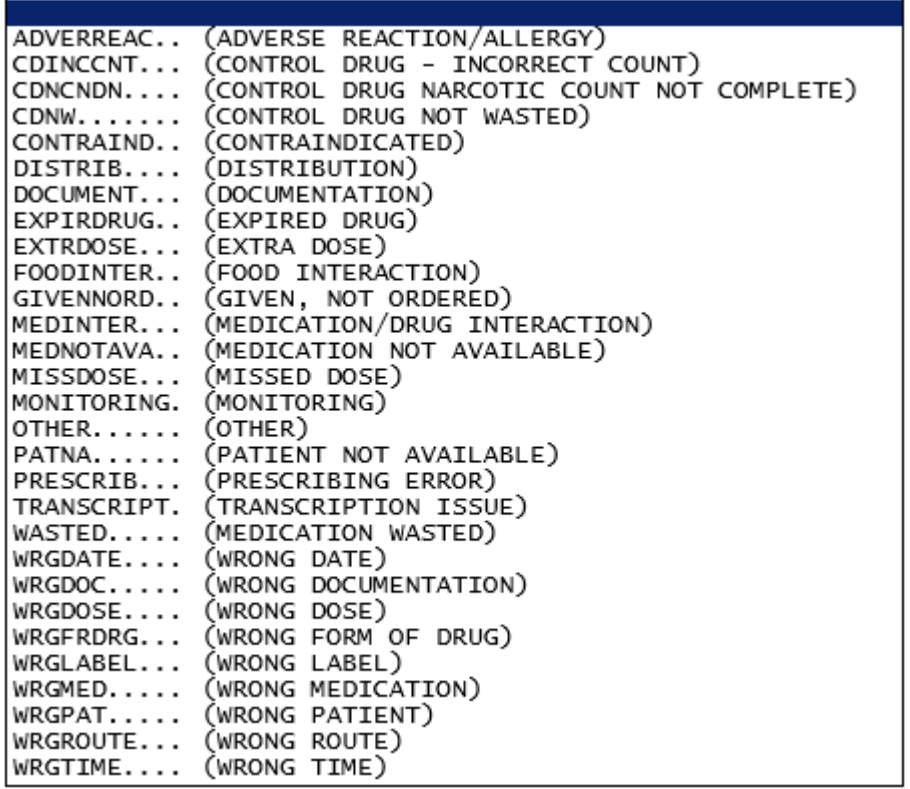

### **Obstetrics Sub Categories**

Ē

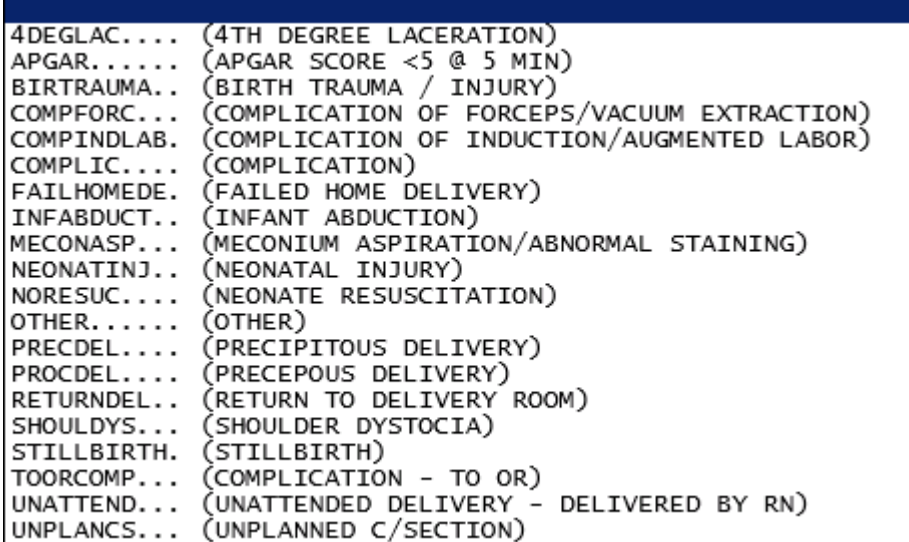

### **OTHER Sub Categories**

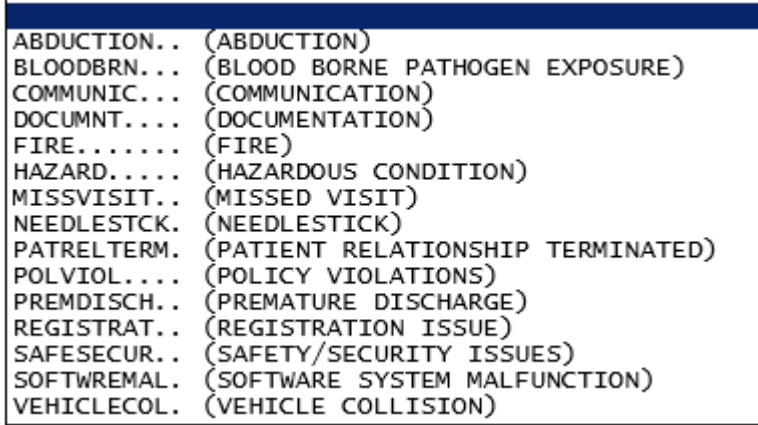

**PROPERTY Sub Categories**

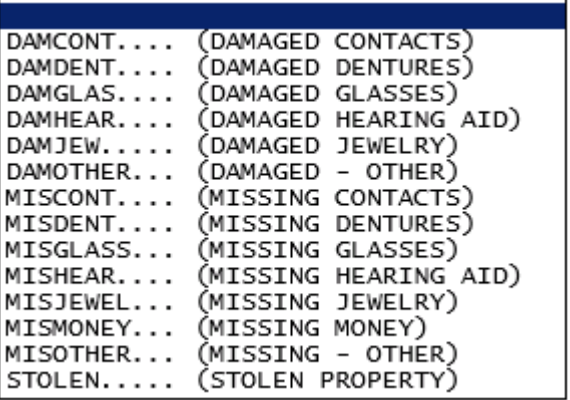

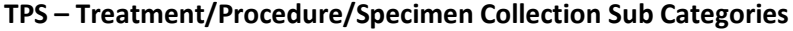

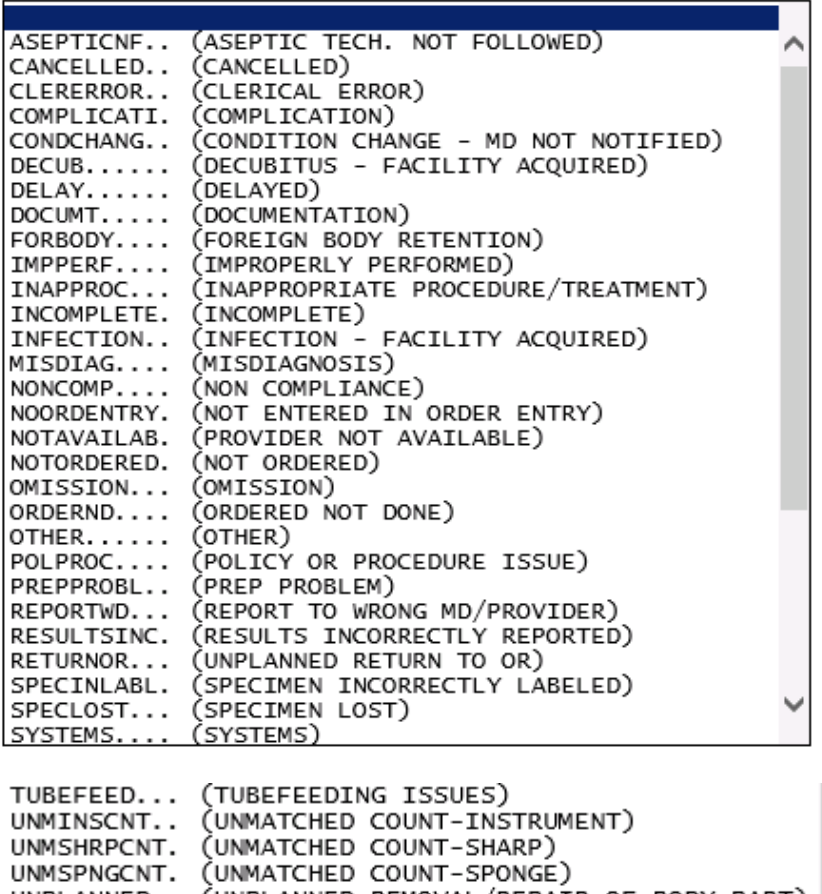

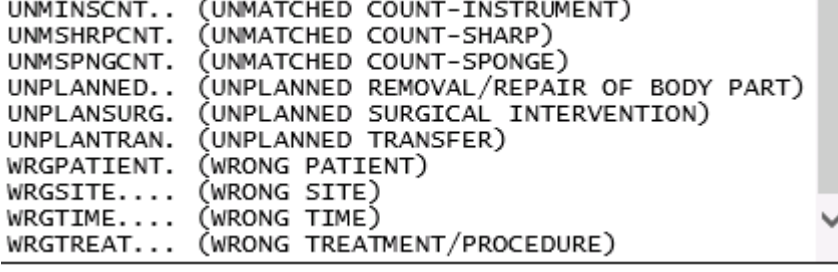

### **Brief Description of Incident**

### **Brief Description Of Incident**

\* Required

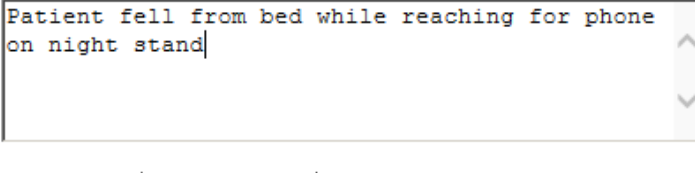

Prev

Ex: Enter brief description of the incident (include any injury)

<span id="page-16-0"></span>Next

Enter a brief description of the incident and click Next.

**RiskOual**<br>
© Copyright – RiskQual Technologies 2001-2016 Page # 13

### **Physician Notified?**

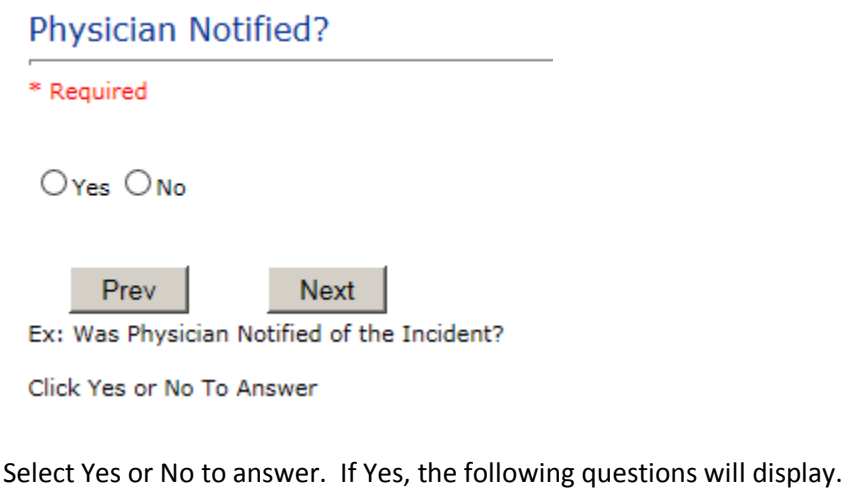

### **Physician Search**

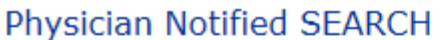

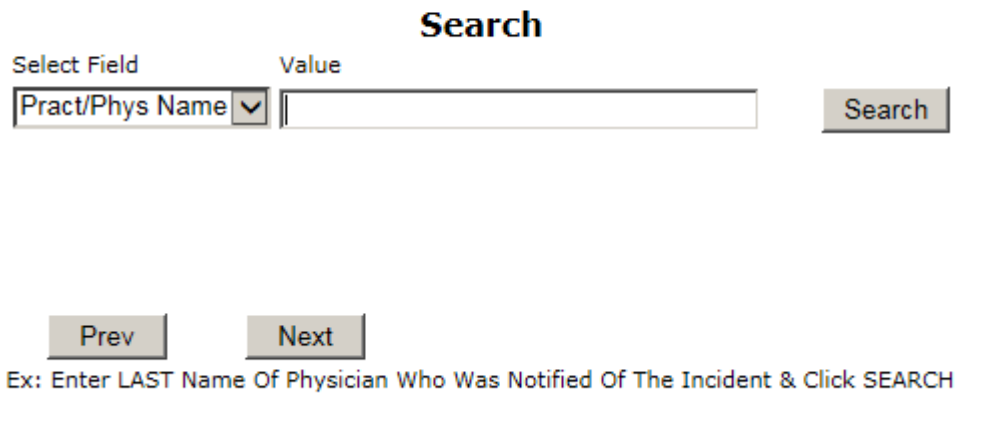

Enter the last name of the physician notified and click search. Highlight the name of the physician.

### <span id="page-17-0"></span>**Date Physician Notified**

<span id="page-17-2"></span><span id="page-17-1"></span>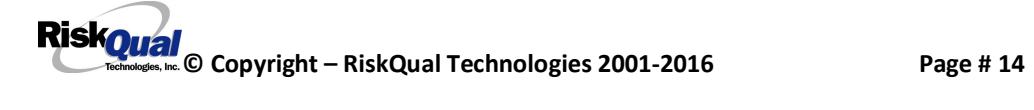

### Date Physician Notified

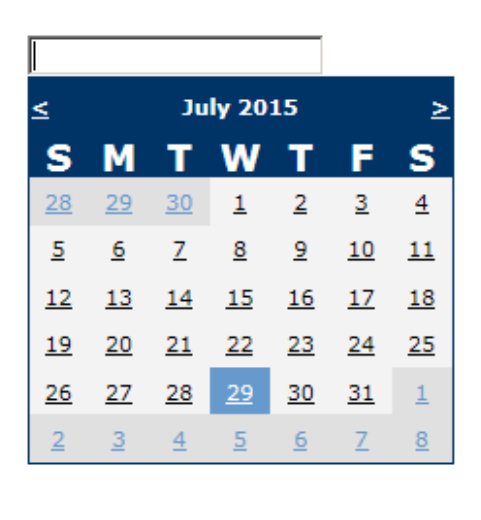

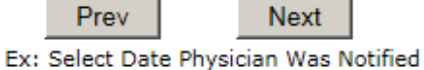

Select the date the physician was notified from the calendar.

### **Time Physician Notified**

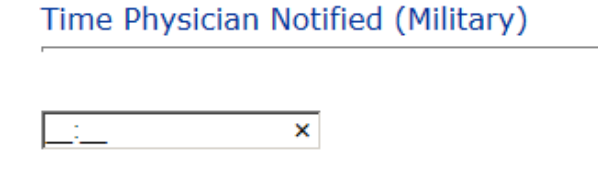

Ex: Enter Time Physician Was Notified (i.e., 23:00)

<span id="page-18-0"></span>Next

Enter the time the physician was notified, if known and click Next.

#### **Supervisor Notified?**

Prev

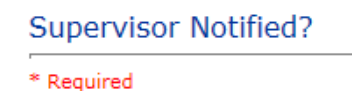

 $O$ Yes  $O$ No

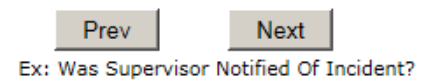

<span id="page-18-1"></span>If Yes, the following will display:

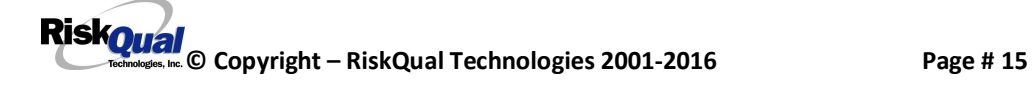

### **Supervisor Search**

# **Supervisor Notified Search** \* Required **Search** Select Field Value Employee Name Search

Prev **Next** Ex: Enter Supervisor LAST Name and Click SEARCH

Enter last name of supervisor and click search. Highlight the name.

### **Date Supervisor Notified**

### **Date Supervisor Notified**

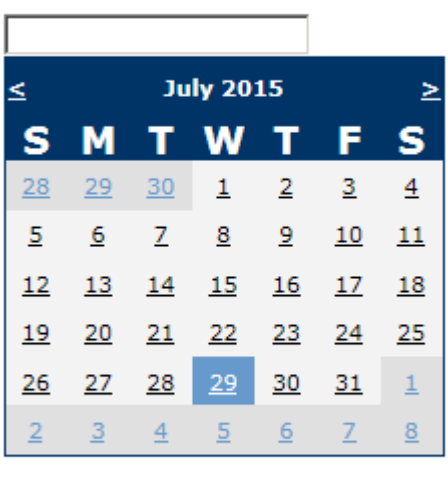

Prev Next Ex: Select Date Supervisor Was Notified

<span id="page-19-1"></span><span id="page-19-0"></span>Select the date the supervisor was notified from the calendar.

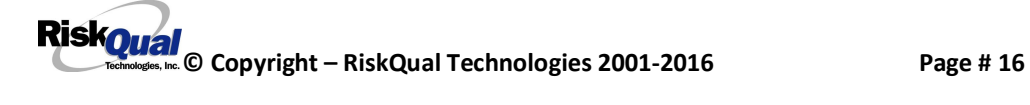

#### **Time Supervisor Notified**

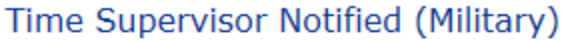

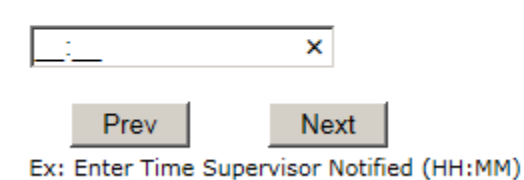

Enter the time the supervisor was notified in Military time and click Next.

### **Other(s) Notified** Other(s) Notified

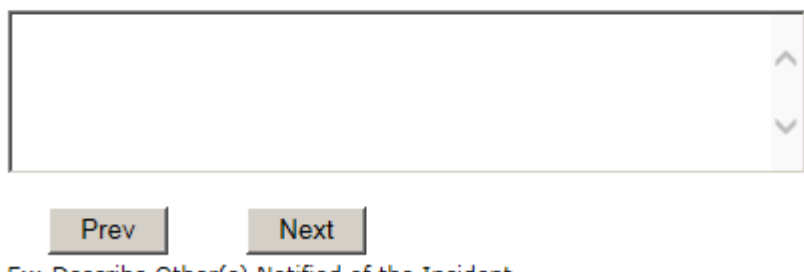

Ex: Describe Other(s) Notified of the Incident

Identify any other persons/agencies that were notified of this incident.

### **Injury Involved?**

# Was An Injury Involved?

\* Required

 $O$ Yes  $O$ No

<span id="page-20-1"></span><span id="page-20-0"></span>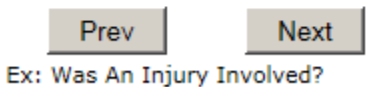

<span id="page-20-2"></span>If Y, the following question will display. If N, it will not.

**RiskOual**<br>
© Copyright – RiskQual Technologies 2001-2016 Page # 17

### **Injury Type**

\* Required

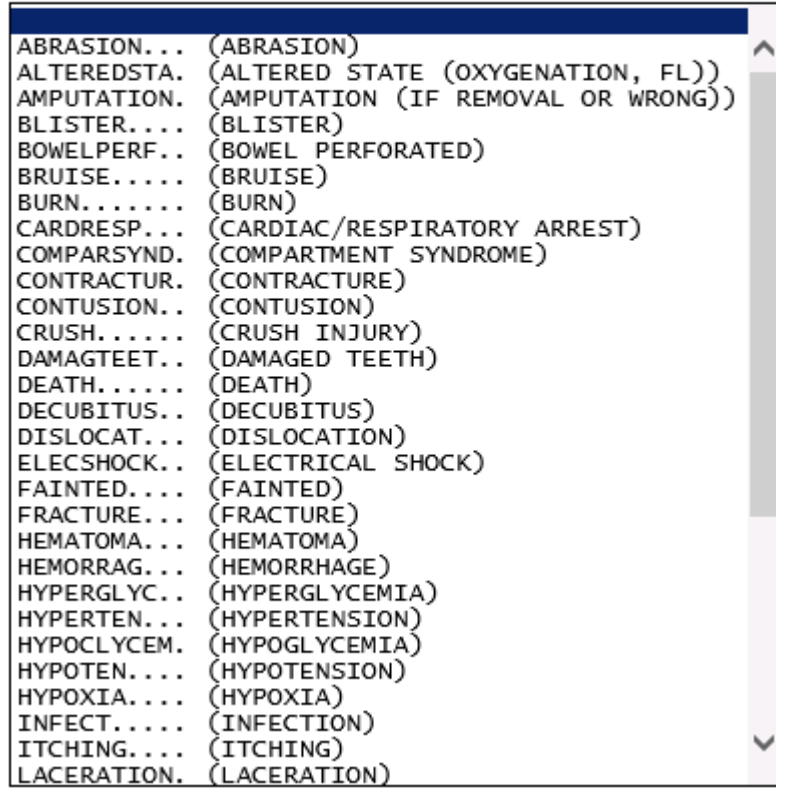

Choose type of injury sustained from the dropdown.

### **Family Aware/Notified?**

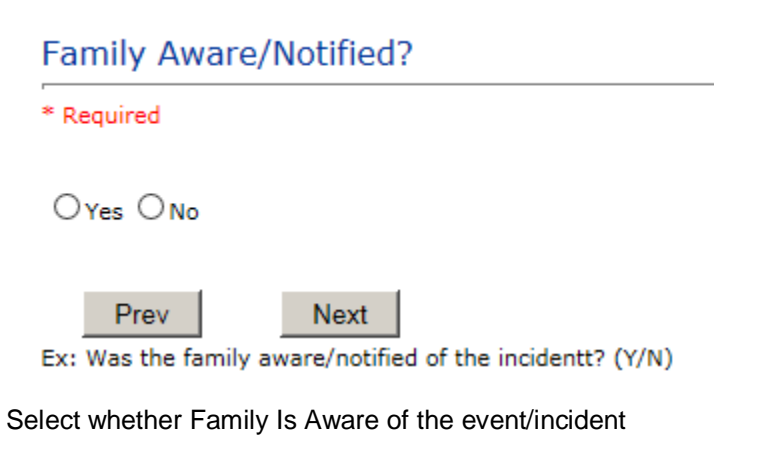

<span id="page-21-0"></span>**RiskOual**<br>
© Copyright – RiskQual Technologies 2001-2016 Page # 18

#### **Patient Aware?**

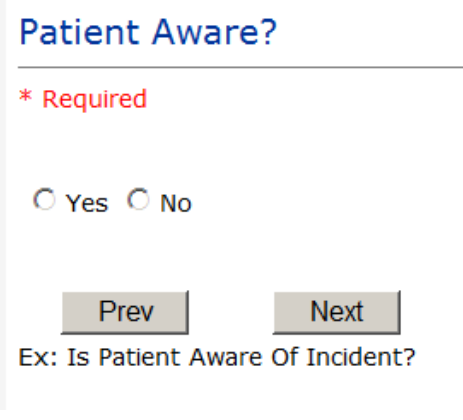

Select whether Patient Is Aware of the event?

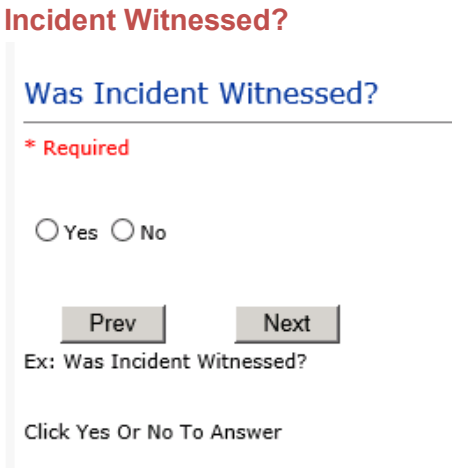

Select if the Incident Was Witnessed.

**If Event Witnessed was answered Y – the witness related questions display for entry for the main witness involved in the event – See WITNESS section later on in the document.**

<span id="page-22-1"></span><span id="page-22-0"></span>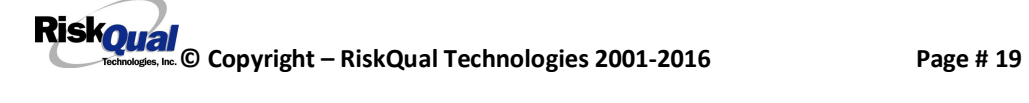

### Were Other Individuals Involved?

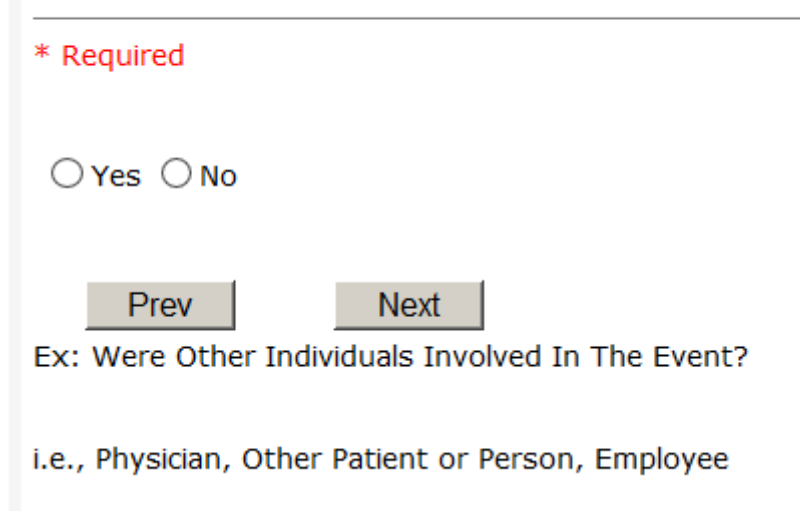

#### **IF answer to above is Y, additional Party Involved questions will display for user to answer. See INDIVIDUALS INVOLVED section below in this document.**

### **Save Your Incident**

At the end of the questions to be displayed for that type of event being entered, user is advised to Preview their work prior to saving by clicking PrevPage to move back through the entries and can make any modifications by clicking on the respective row to modify.

Preview your work prior to saving by clicking on PrevPage. Click SAVE at the top left corner when ready to SAVE.

Save

**Click button at the top left corner of the Grid when ready to save the event.**

**Once SAVE is clicked, the initial event details will be saved and displayed per example below:**

<span id="page-23-0"></span>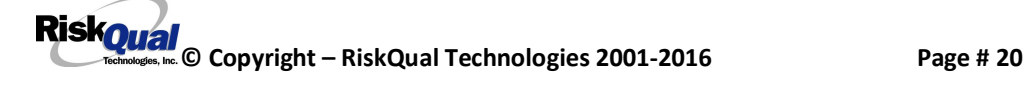

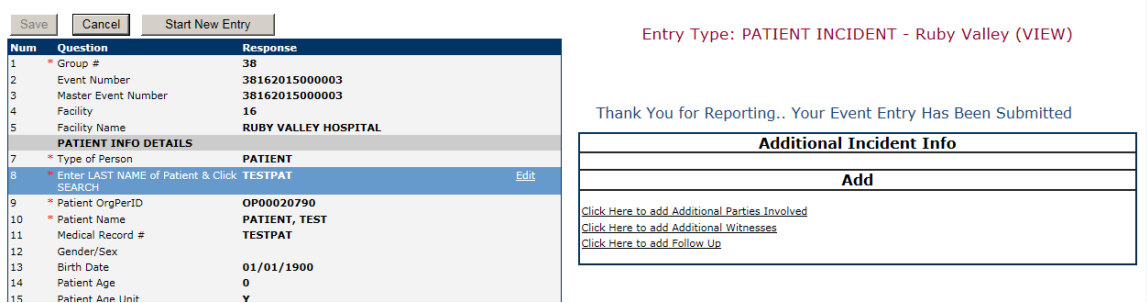

The options on the right will only display if user answered Y to Parties Involved or Y to Witnesses within the main entry questions. It will allow the user to add any Additional Witnesses, Additional Parties Involved in the Event, if any.

You can click on the respective option under %Additional Event Info+to add the additional information for the event, if applies.

### **IF ADMIN is the Incident Category**

Basic questions display and Injury Type question sets itself to N so user does not need to answer:

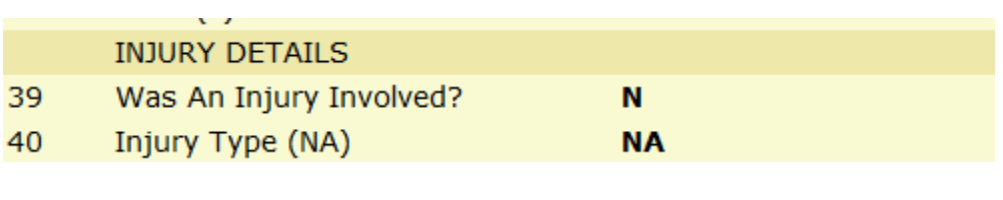

#### **IF BEHAVIOR is the Incident Category Additional Questions asked:**

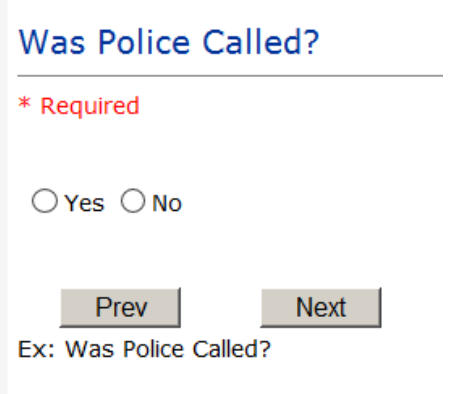

<span id="page-24-1"></span><span id="page-24-0"></span>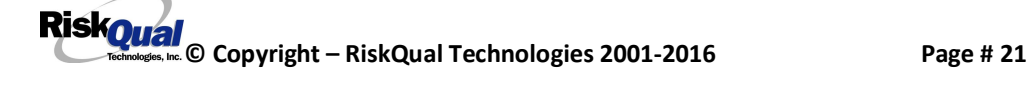

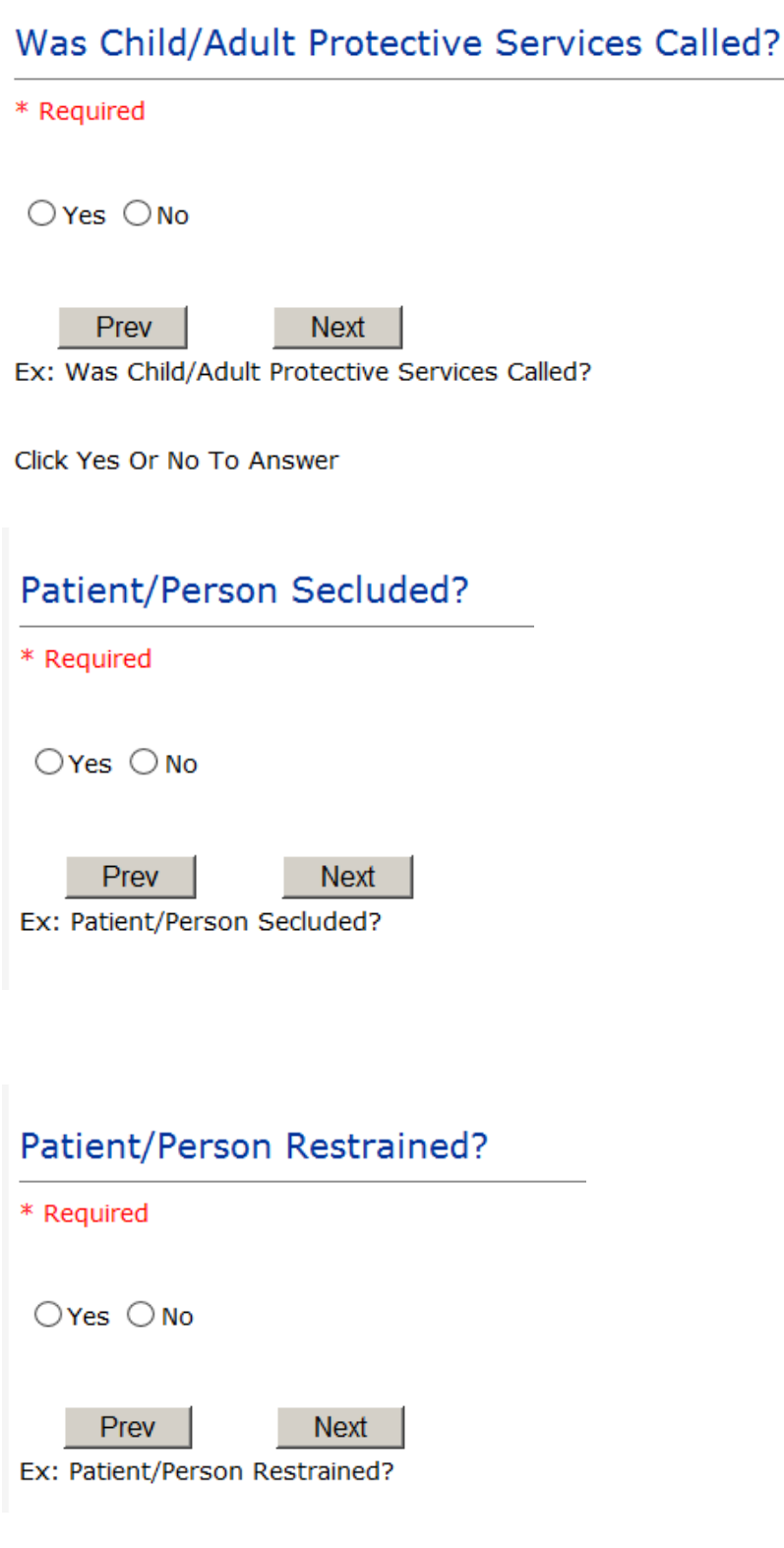

**If Patient/Person Restrained = Y**, following question also displays:

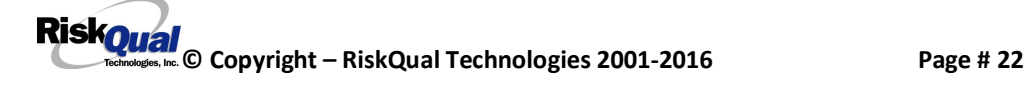

### **Type Of Restraint**

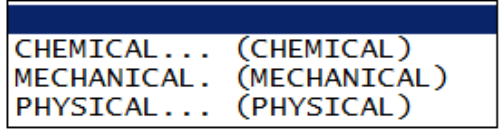

Ex: Select Type of Restraint

### **IF CONSENT is the Incident Category**

Basic questions display and Injury Type question sets itself to N so user does not need to answer:

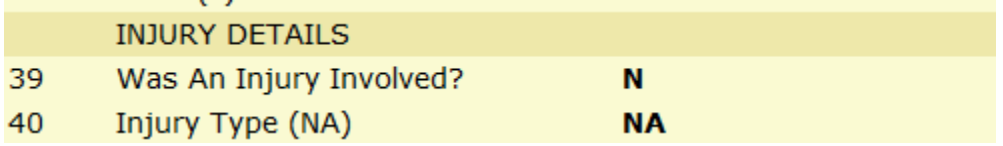

### **IF EQUIPMENT is the Incident Category**

**Additional questions can display for user to enter more information:** 

<span id="page-26-1"></span><span id="page-26-0"></span>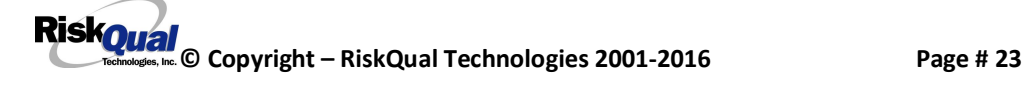

### Select Equipment/Device

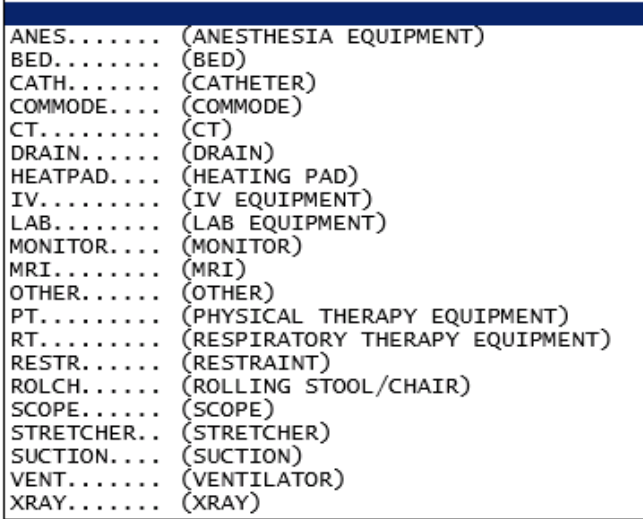

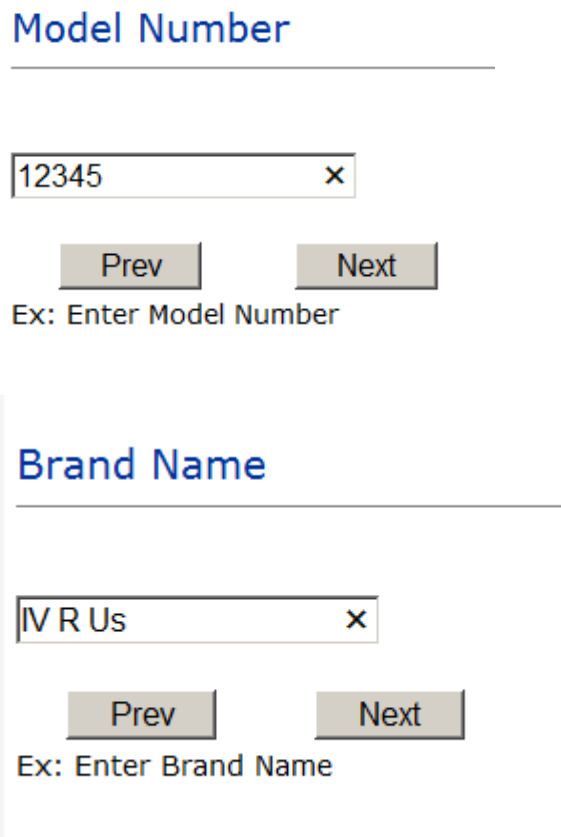

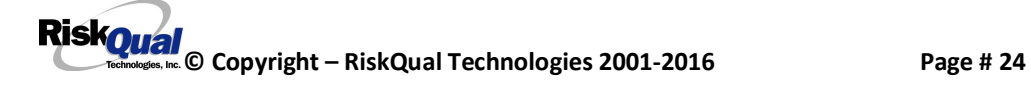

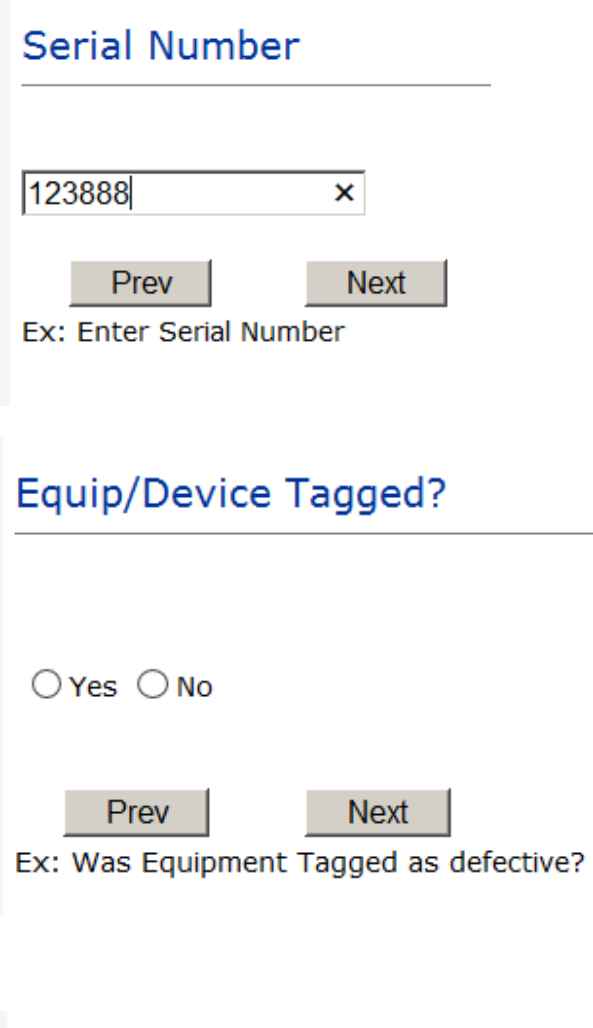

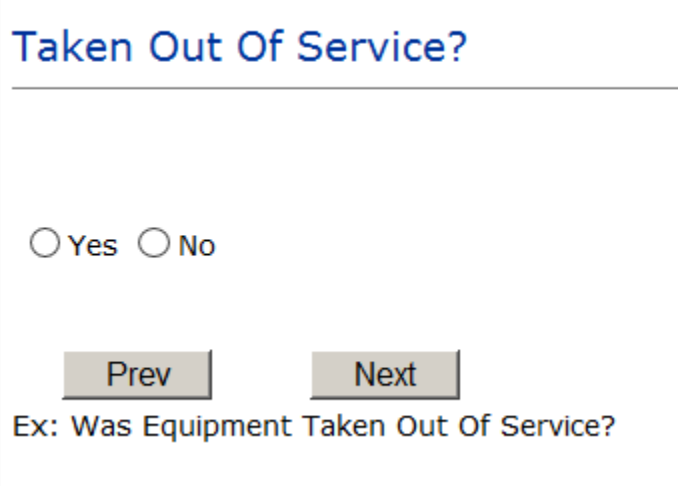

### **Biomed Contacted?**

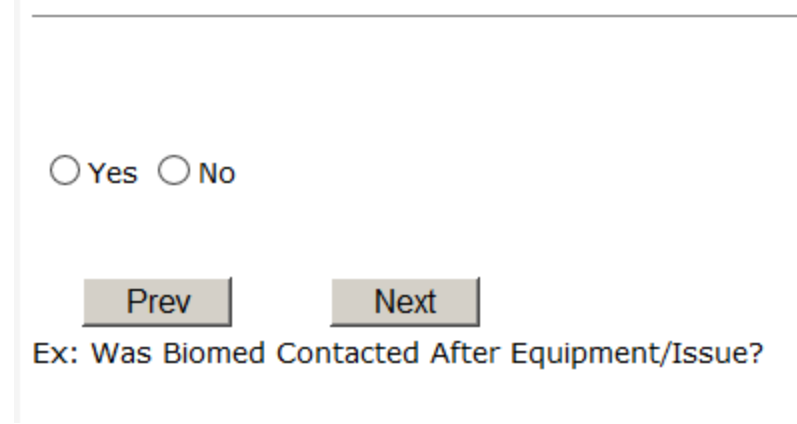

### **IF FALL is the Incident Category**

**Additional questions can display for user to enter more information:** 

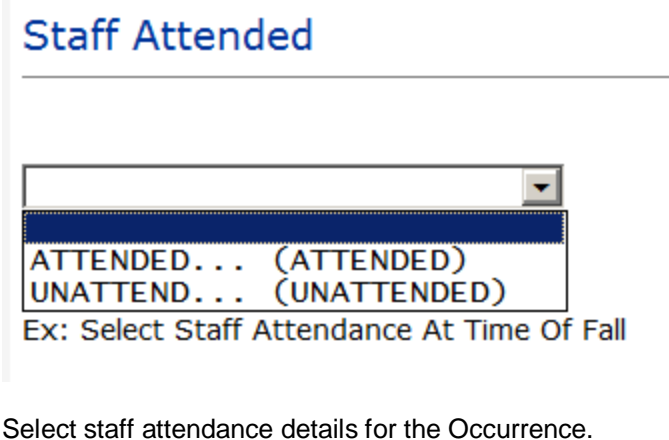

Patient Status Prior To Incident

\* Required

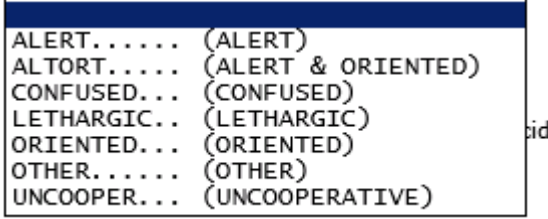

<span id="page-29-0"></span>**RiskOual**<br>
© Copyright – RiskQual Technologies 2001-2016 Page # 26

Select Status of the patient prior to the Incident

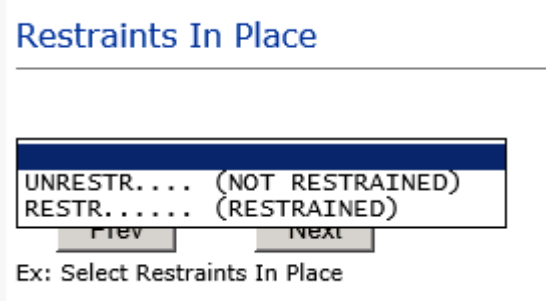

Select restraints information.

**Bed Rail Level** UP......... (ALL SIDERAILS UP)<br>LUP........ (LOWER SIDE RAILS UP ONLY)<br>NOTRESTR.... (NOT RESTRAINED)<br>RESTR...... (RESTRAINED)<br>DOWN....... (SIDERAILS DOWN)<br>UUP........ (UPPER SIDE RAILS UP)

Select Bed Rail Level if applies

**Bed/Chair Alarm?** 

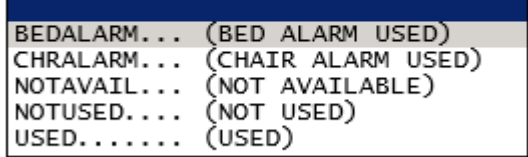

Select Bed/Chair Alarm if applicable

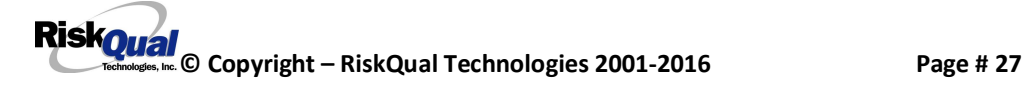

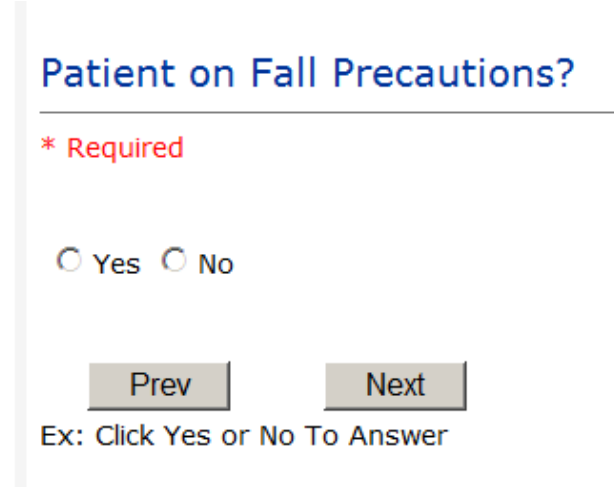

Select Y or N to note if Patient Was On Fall Precautions?

### Change Made to Plan of Care?

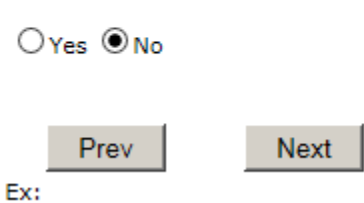

Select Y or N to note if a change was made to the plan of care

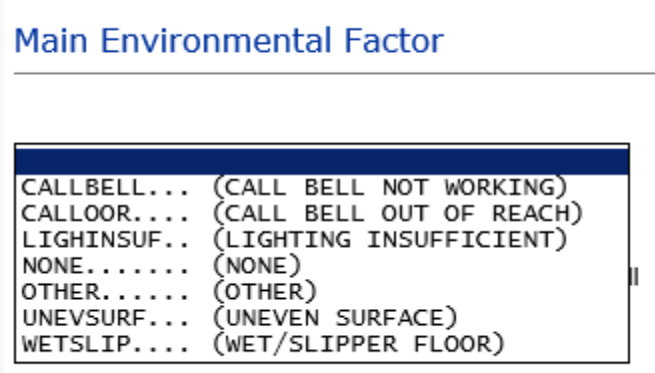

Select main environmental factor that may have contributed to the fall.

### **IF MEDICATION/IV is the Incident Category**

<span id="page-31-0"></span>**The Medication Involved questions will be included in the main event entry**

**RiskOual**<br>
© Copyright – RiskQual Technologies 2001-2016<br>
Page # 28

### Enter Name Of Medication/IV Ordered

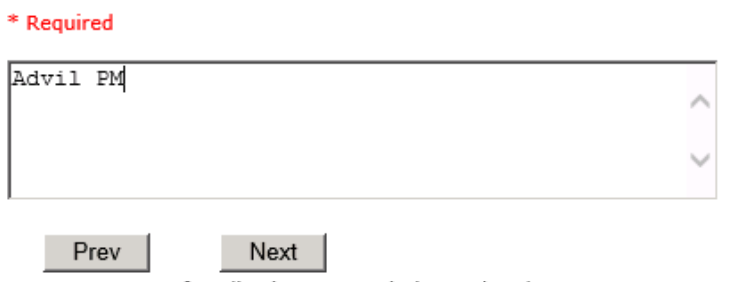

#### Ex: Enter Name of Medication or IV Solution Ordered

### Enter Medication/IV Solution Administered Name

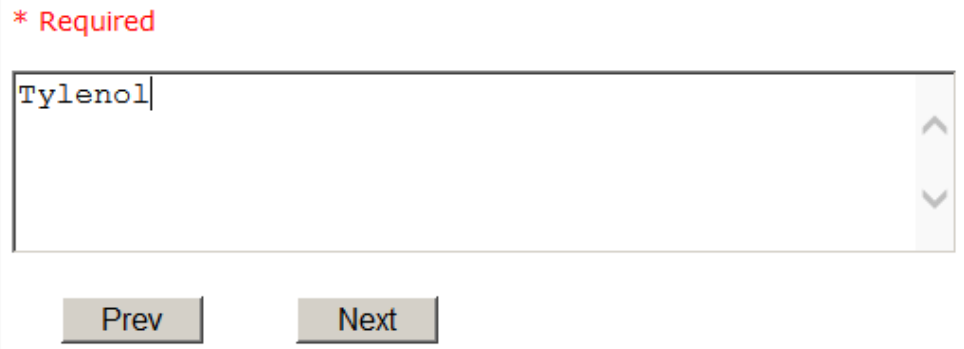

Ex: Enter Medication/IV Solution Administered Name

### Route in which Medication was Ordered

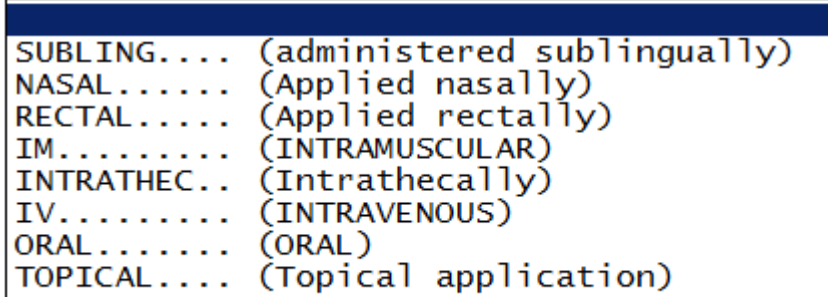

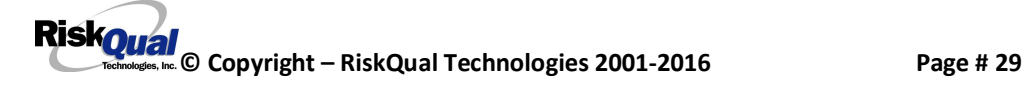

### Dose/Amount Ordered

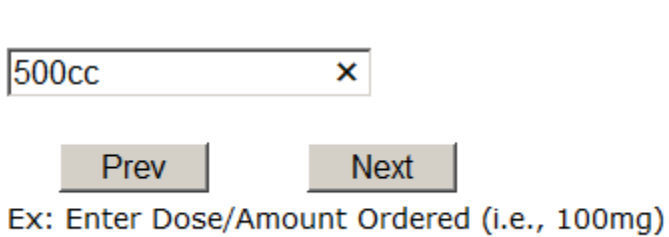

## Dose/Amount Administered

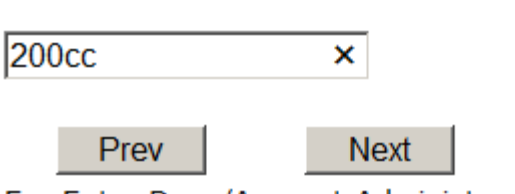

Ex: Enter Dose/Amount Administered

### **Route Given**

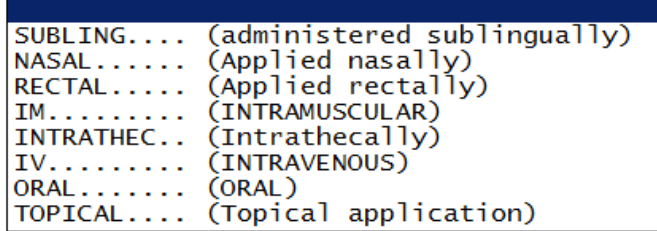

Med Severity for this event

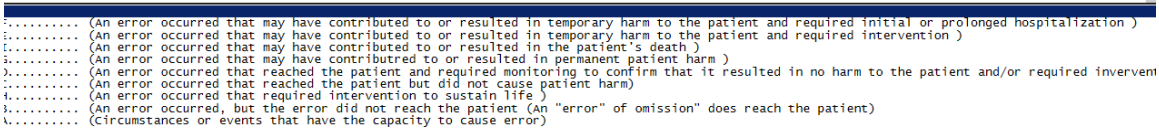

**RiskOual**<br>
© Copyright – RiskQual Technologies 2001-2016 Page # 30

### **If Category = MEDICATION AND Sub Category = ADVERSE REACTION**

Additional question displays for entry:

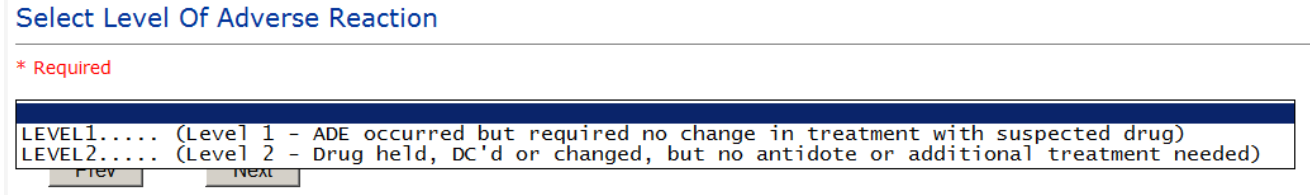

Ex: Select Level Of Adverse Reaction To Medication/IV Solution, if any

Level 1 through 6 will be included in Lookup

**If OTHER or PROPERTY/SECURITY is the Incident Category**

Only standard questions display depending on Did Incident Reached Patient . Y or N

### **If TPS is the Incident Category**

Additional question displays for entry:

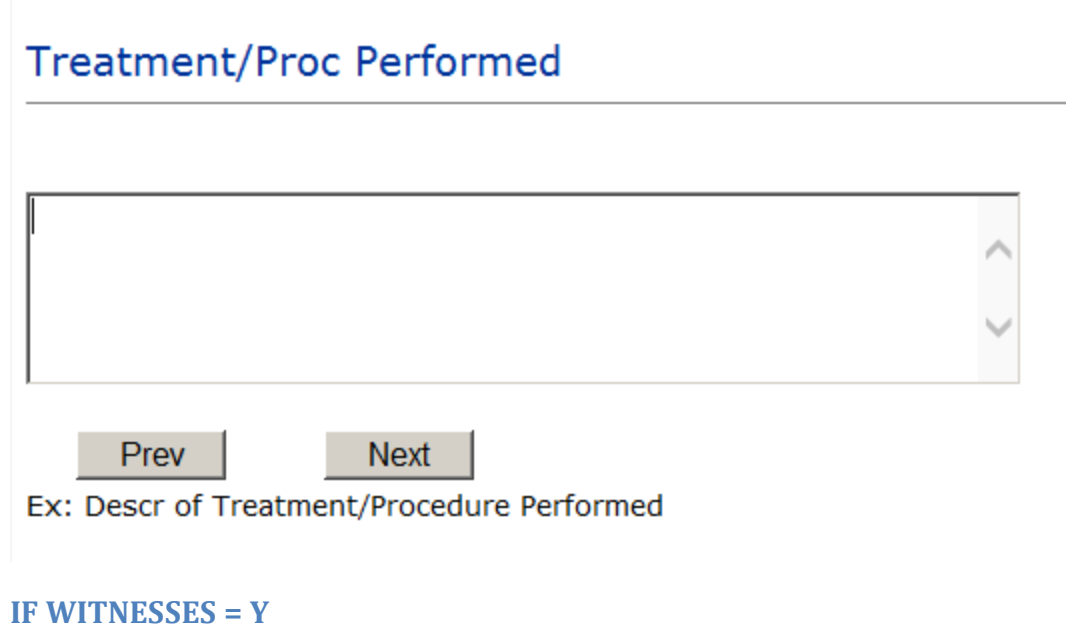

#### Additional Witness Questions will display for user to enter

<span id="page-34-3"></span><span id="page-34-2"></span><span id="page-34-1"></span><span id="page-34-0"></span>**RiskOual**<br>
© Copyright – RiskQual Technologies 2001-2016<br>
Page # 31

### **Select Witness Type**

\* Required

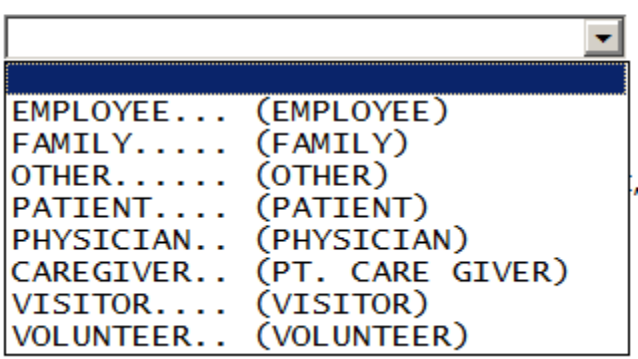

User selects Witnessqtype of person.

Upon selection of EMPLOYEE, PHYSICIAN, or PATIENT above, the respective Search question displays for you to search for that type of person, select, displays the name and continue as in example below:

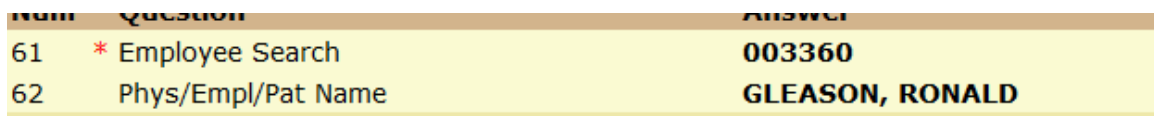

Upon selection of any other type of person above, the you will be prompted to enter the Witness First and Last Name

### **Enter Witness First Name**

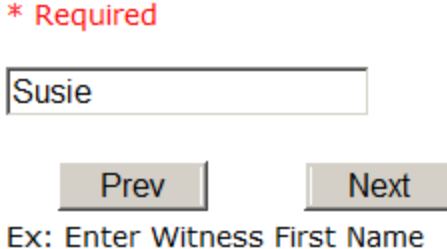

**RiskOual**<br>
© Copyright – RiskQual Technologies 2001-2016<br>
Page # 32

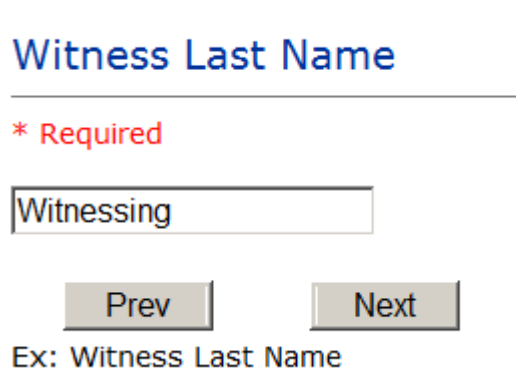

### **IF OTHER INDIVIDUALS/PARTIES INVOLVED = Y**

User selects if any other parties were directly involved in the event (i.e., physician, employee, other patient, etc.)

If Other Parties Directly Involved is Y – the other parties directly involved questions display for user to answer and document the other party directly involved in the event.

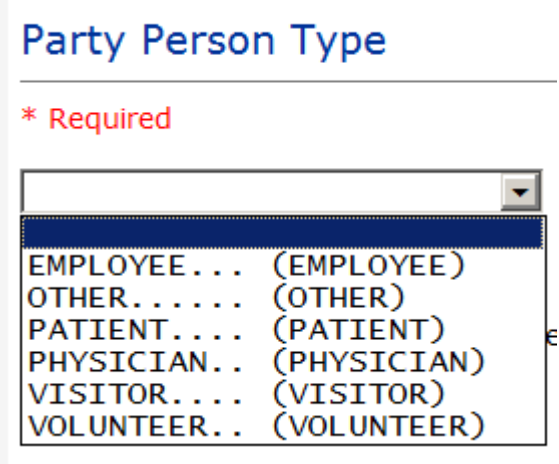

Select the type of person of the party directly involved in the event.

<span id="page-36-0"></span>Upon selection of EMPLOYEE, PHYSICIAN, or PATIENT above, the respective Search question displays for user to search for that type of person. Once selected, the name displays and continue as in example below:

### Physician Involved Search

\* Required

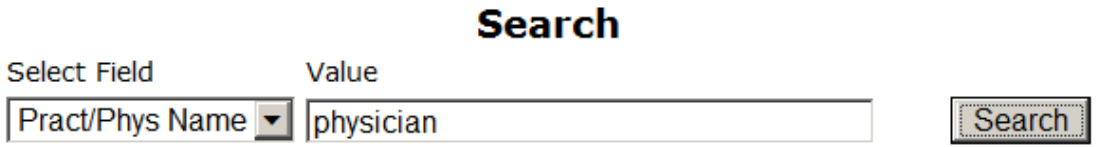

### 3 (s) Records Found.

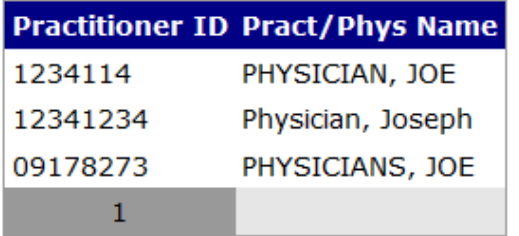

Please Select a page number to view more records

### **Involvement Desc**

\* Required

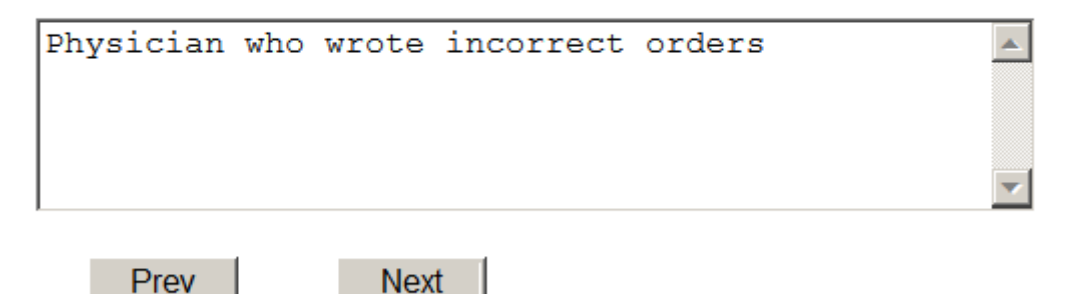

Ex: Description of Party's Involvement

At the end of the questions for the Incident entry, once user saves the incident additional choices for data entry may display or not depending on the particular data entered for that incident.

IF Incident Category selected was MEDICATION, IVPERIP or IVCENT – you can enter additional medications involved, if apply to the right under Additional Event Info % lick Here to add Additional Medication Involved+

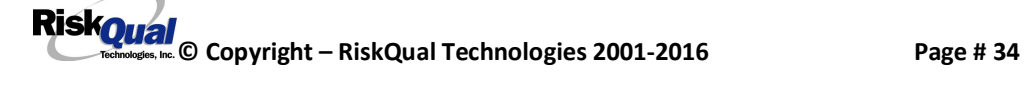

IF Incident Category selected was EQUIPMENT – you can enter additional equipment/devices involved, if apply to the right under Additional Event Info % lick Here to add Additional Equipment involved+

IF Witness Involved  $=$  Y, you can enter additional witnesses involved, if any to the right under Additional Event Info % lick Here to add Additional Witness involved+

### **NON Patient Incident Entry**

If you select NON PATIENT INCIDENT from % elect Incident Type+drop down, you will be asked some of the same general questions and some different questions, as the patient questions wond apply:

### **Incident Reach Person Involved?**

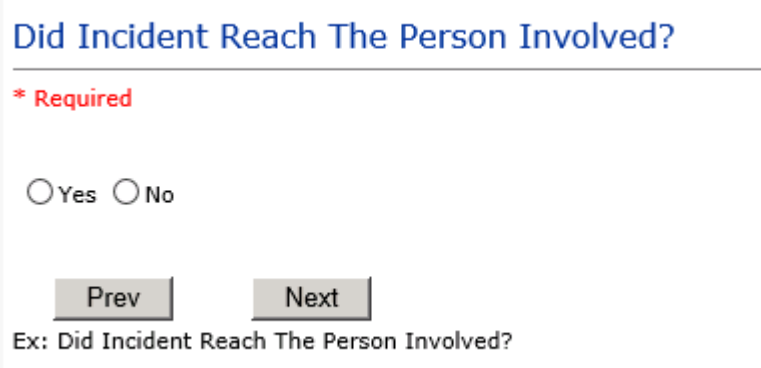

#### **IF Answer to above is N**

Basic questions such as Type of Person, Date of Incident, Time of Incident, Category & Code, Description display only for entry.

### <span id="page-38-2"></span><span id="page-38-1"></span><span id="page-38-0"></span>**Type of Person Who had the Incident**

### Type of Person who had the Incident

#### \* Required

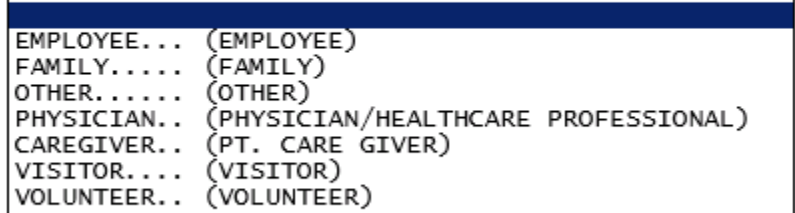

Enter the Name of the Person involved in the incident

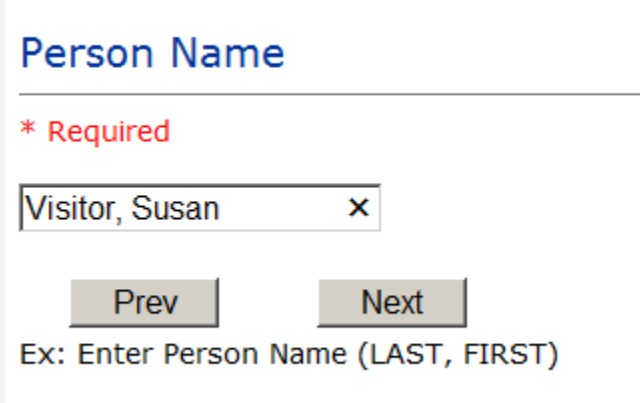

If VISITOR is selected, User can enter reason why that non-patient person is in the hospital/facility

#### **Reason for Visitation**

<span id="page-39-0"></span>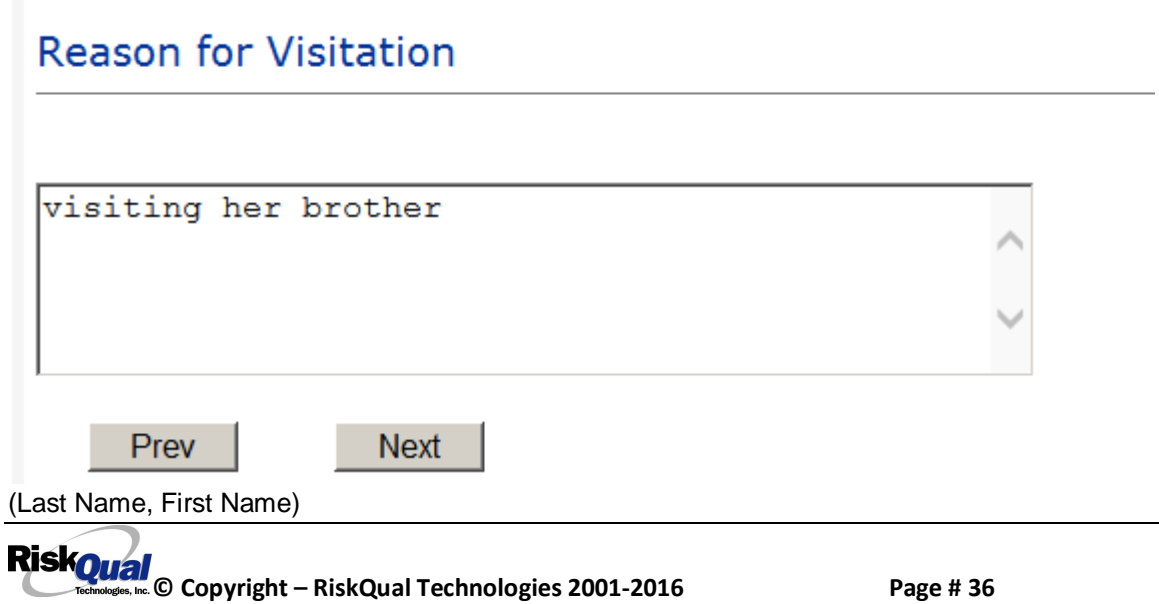

### **Date of Incident**

### Date of Incident

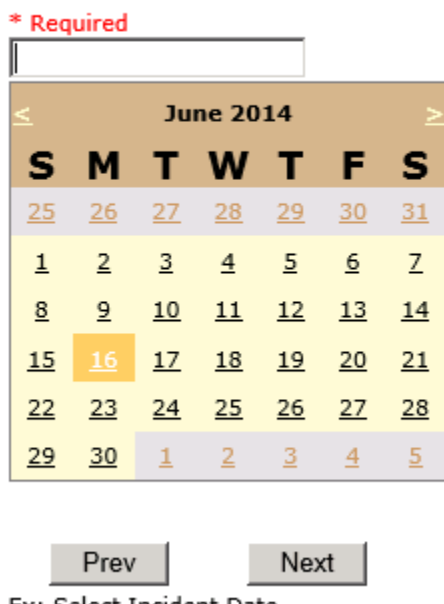

Ex: Select Incident Date

### **Time of Incident**

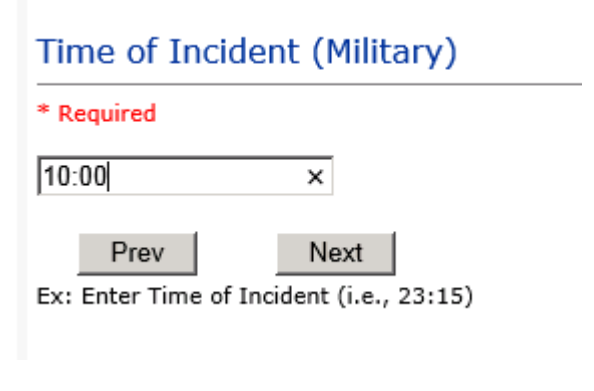

### **Description of Incident**

<span id="page-40-2"></span><span id="page-40-1"></span><span id="page-40-0"></span>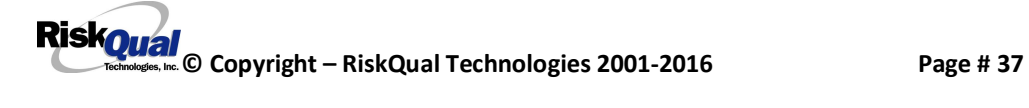

### **Brief Description Of Incident**

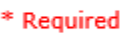

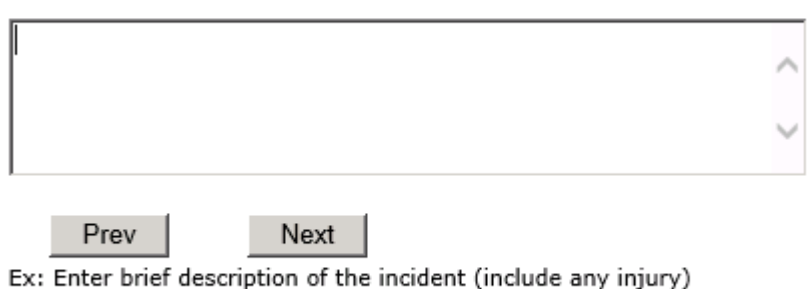

The Incident Category is filtered to only display the categories that apply to a NonPatient

### **Incident Category**

### **Incident Category**

\* Required

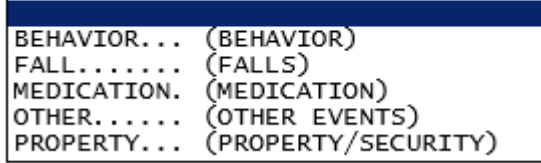

### **Incident Sub Category**

### **Incident Sub-Categ**

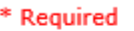

<span id="page-41-1"></span><span id="page-41-0"></span>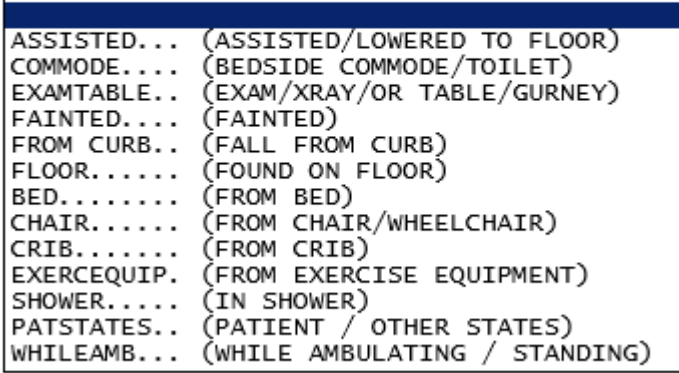

Respective incident sub categories display based on the Incident category selected (setup for now same filters as in Patient Incident Entry)

### **Was Person Injured?**

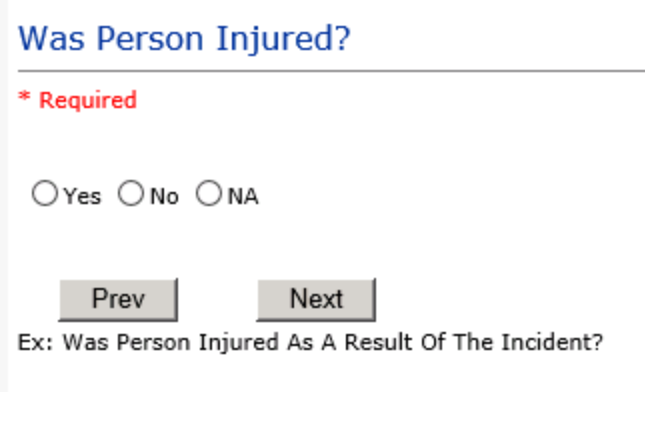

#### **IF Y answered**

### **Injury Type**

### **Injury Type**

#### \* Required

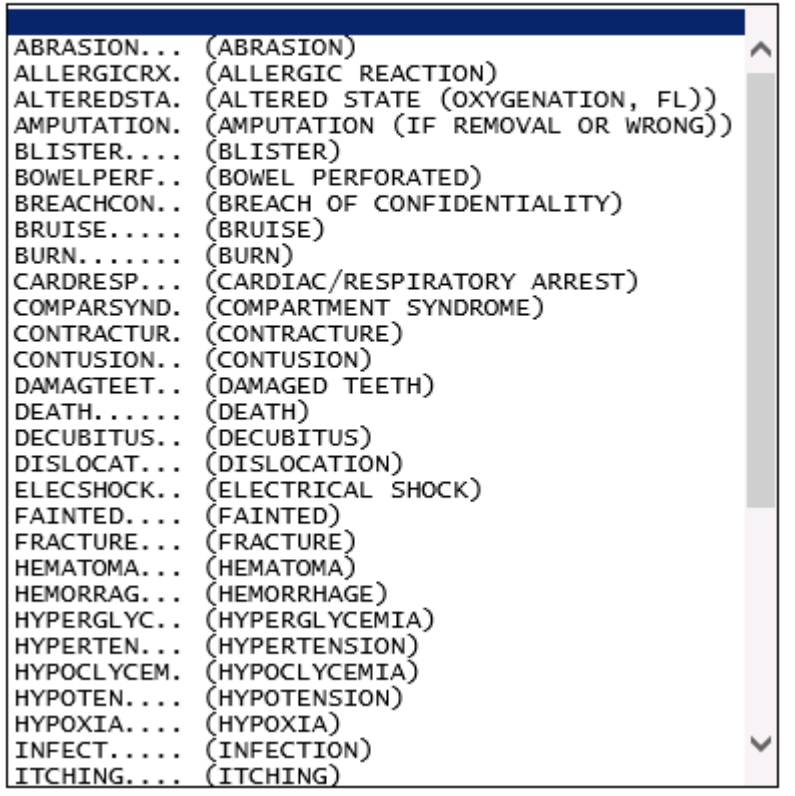

<span id="page-42-0"></span>**RiskOual**<br>
© Copyright – RiskQual Technologies 2001-2016 Page # 39

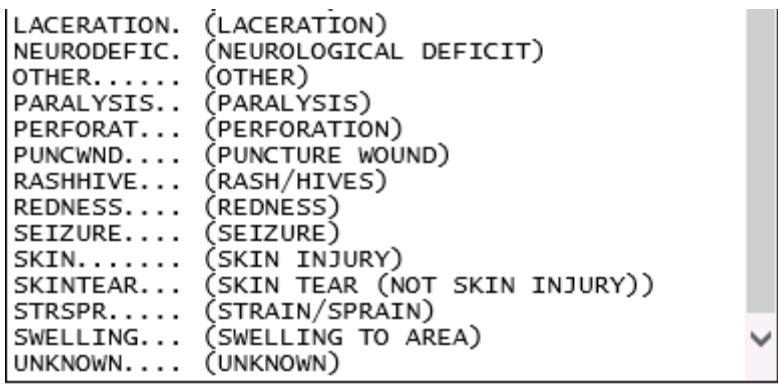

Select the Injury Sustained as a result of the incident.

### **Location of Incident**

### **Location Of Event**

#### \* Required

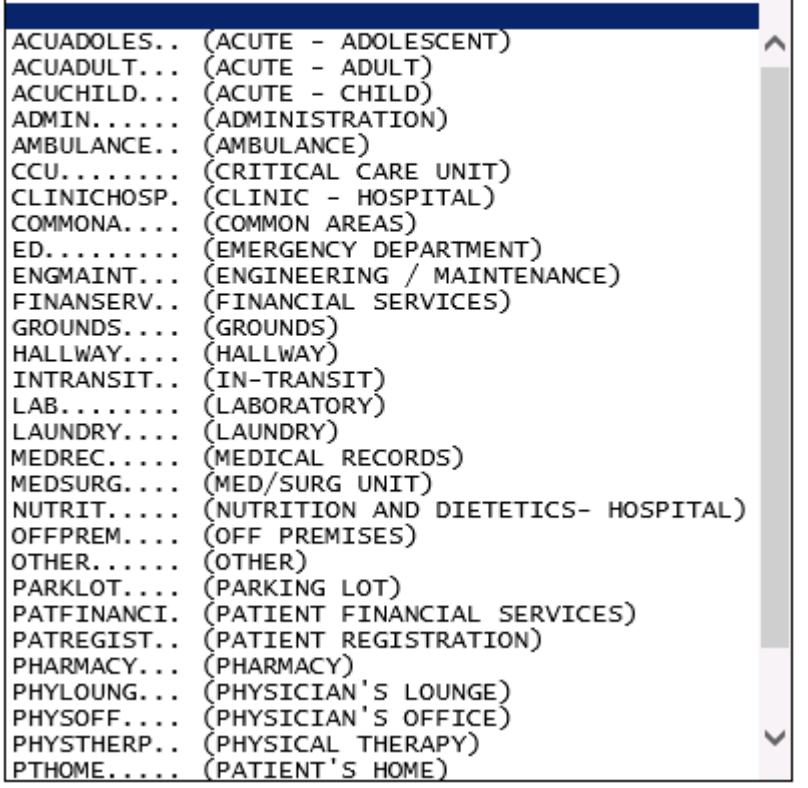

<span id="page-43-0"></span>**RiskOual**<br>
© Copyright – RiskQual Technologies 2001-2016 Page # 40

### Exact Location/Room #

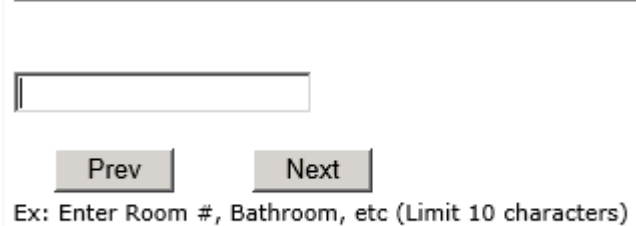

### **Reporters details automatically prefill as user who is entering incident**

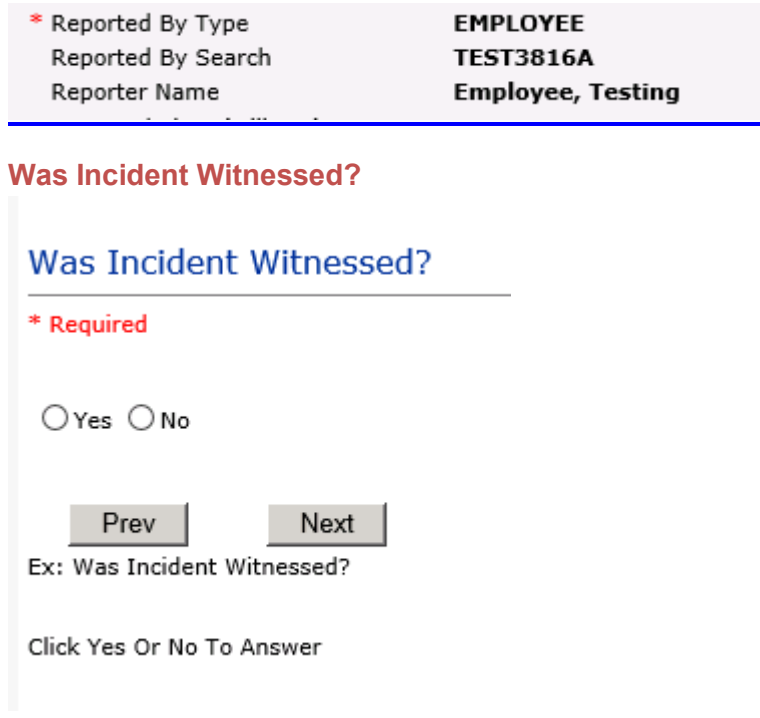

### <span id="page-44-0"></span>IF Y answer above, Witness questions will display for entry

### **Were Other Individuals Involved?**

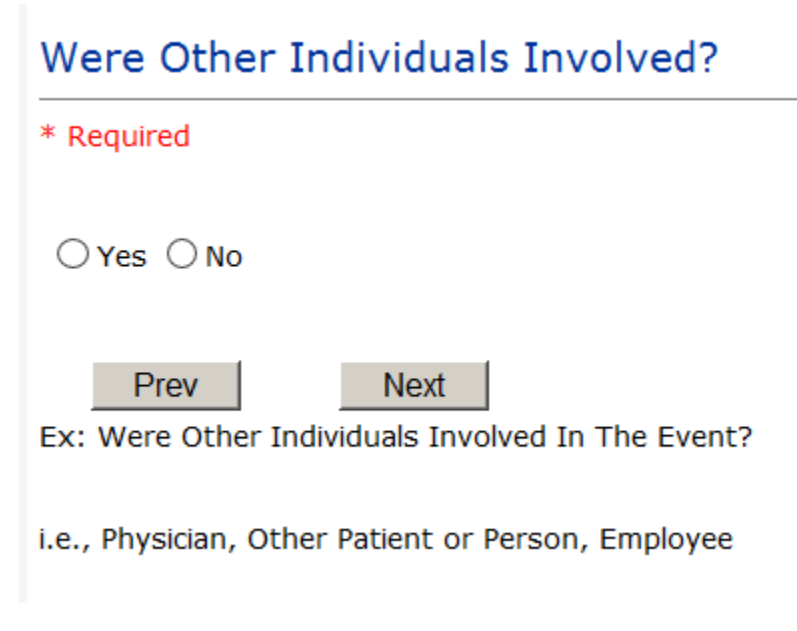

**IF Answer Y above, Individual Involved questions display for entry**

### **IF FALL is Incident Category**

Additional question displays

### **Environmental Factor**

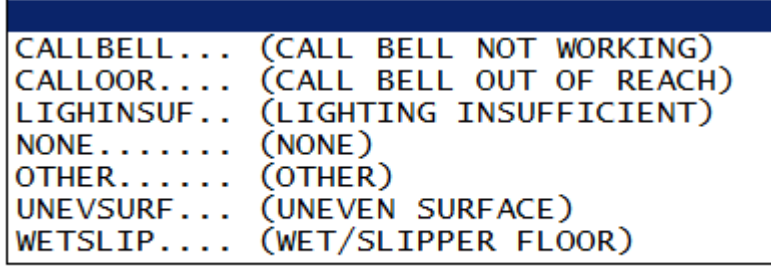

<span id="page-45-1"></span><span id="page-45-0"></span>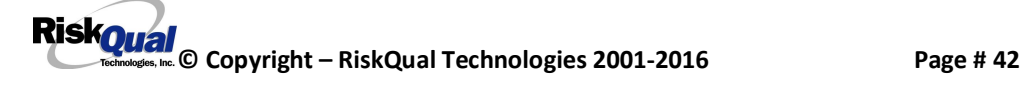

### **IF BEHAVIOR is Incident Category**

Additional questions displays

<span id="page-46-0"></span>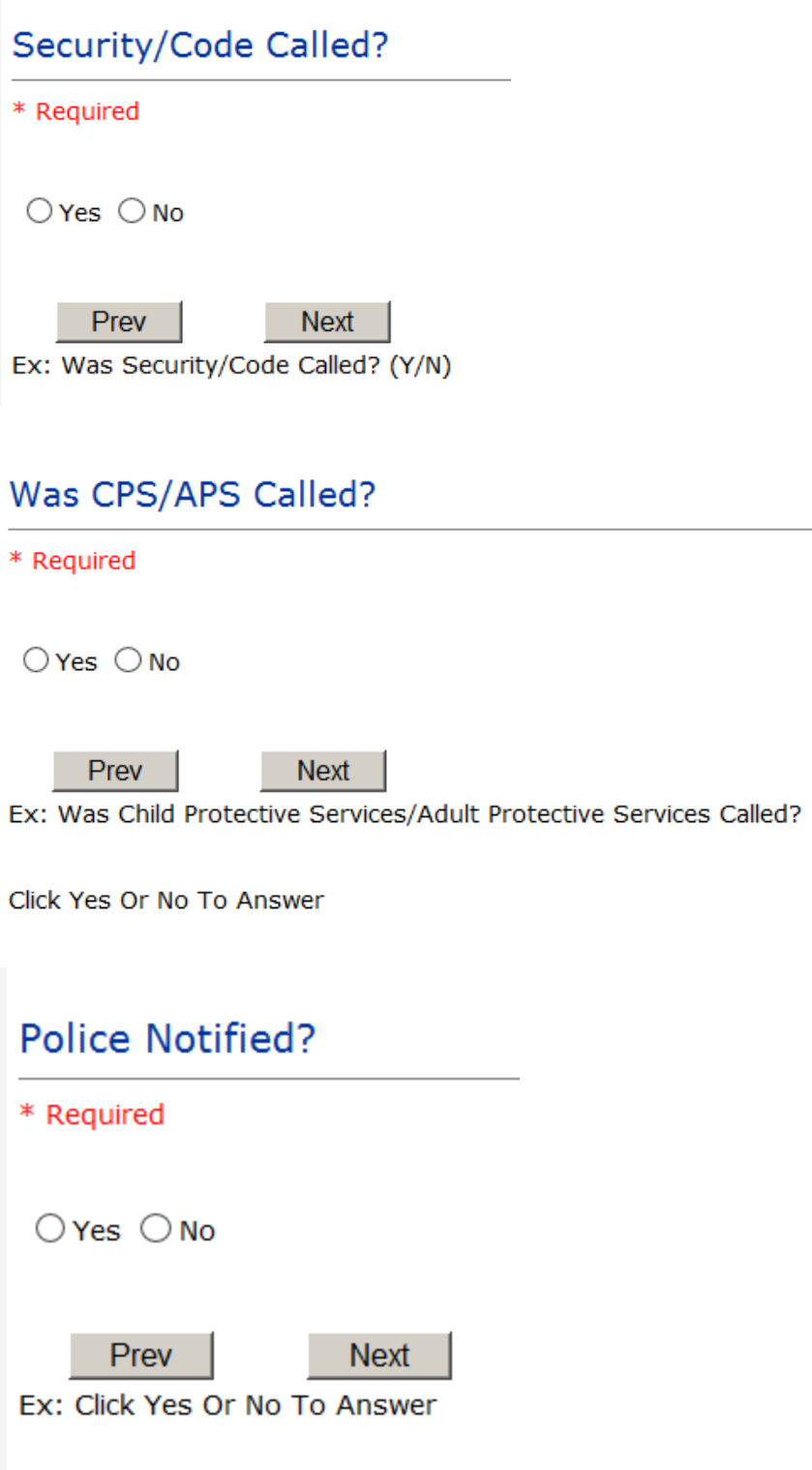

### **FOLLOW UP Entry**

Upon save of any incident, one or more automatic emails are generated to specific department managers/directors as designed by your facility Risk Management team. The email advises the particular manager that an event/incident has been entered for their area of responsibility. The auto email text example is below:

-----------------------

**From:** RiskQualHAS@yierrg.com [mailto:RiskQualHAS@yierrg.com] **Sent:** Friday, January 17, 2014 4:14 PM **To:** deptmanagerx@wchs.org **Subject:** Follow up and review for Event #: 38082015000001

An Incident has occurred per the details above. You may review it by clicking on the link below and Login to the YES/RiskQual system with your assigned User ID and Password.

What - FALL When - 01/17/2015 Where – MED/SURG Injury - ABRASION

Once you have completed your review of the event details, if you would like to document any follow-up, Click on ''Click Here To Enter Follow-Up'' to document your follow-up.

THIS IS AN AUTOMATED EMAIL -- DO NOT REPLY -- If you have any questions - Please Contact your Risk Management Department.

Please click here to login to the YES/RiskQual system.

Thank you

============================

The auto emails above will have a link in the email that will allow supervisor/manager to click on the email link. Upon clicking on the link, the YES Login page will display. Login to YES, and upon successful login, the system will display the specific Incident on the screen for which the follow up/auto email was generated.

<span id="page-47-0"></span>You can review the details of the Incident by clicking on the link  $\frac{\text{Next Page } >}{\text{Rate } \text{Set}}$  at the bottom of the Grid containing all the incident details.

To enter follow up . Under the "Additional Event Info+section to the right of the grid, click on .

### **Adding Follow Up**

Upon clicking on the link above to enter follow up, the follow up questions display:

Type Of Follow Up Done

\* Required

MGREVIEW... (DEPARTMENT MANAGER REVIEW) (INITIAL USER/REPORTER FOLLOW UP) INITUSER...

### **Initial Reporter Follow Up**

If you are the reporter of the incident and would like to enter any follow up you have completed after the incident/event occurred or notes, you can select Initial User/Reporter Follow Up.

Upon selection of Initial Reporter Follow Up, the following questions display:

<span id="page-48-1"></span>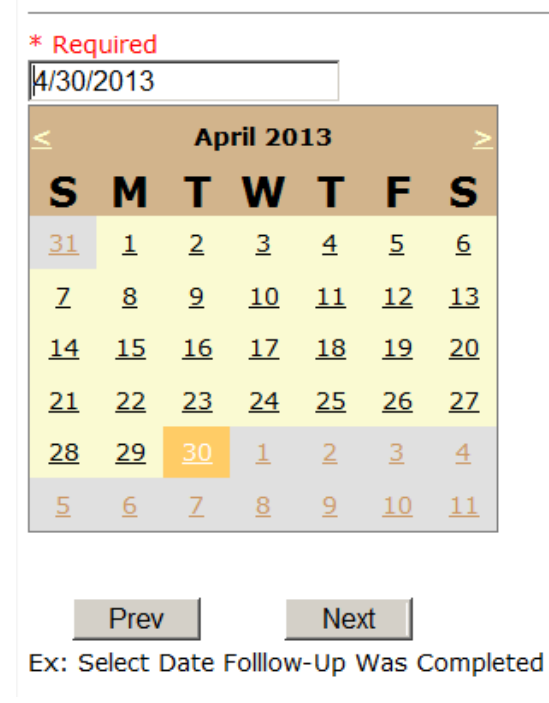

### <span id="page-48-0"></span>Date Follow Up Was Completed

### **Follow Up Descr**

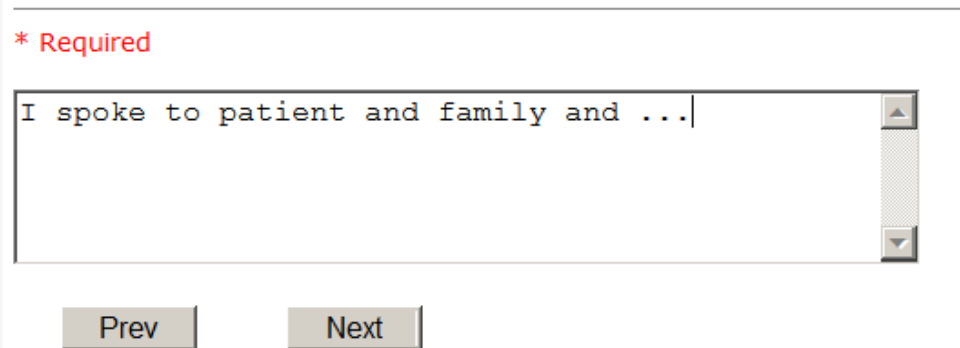

Ex: Enter Details/Description of the Follow-Up performed for this event

At the end of the follow up questions, the system prompts you to review the entry and SAVE to save the follow up.

Preview your work prior to saving by clicking on PrevPage. Click SAVE at the top left corner when ready to SAVE.

 $Click$  Save and Return  $\overline{\phantom{a}}$  to save the follow up and return to the main event entry.

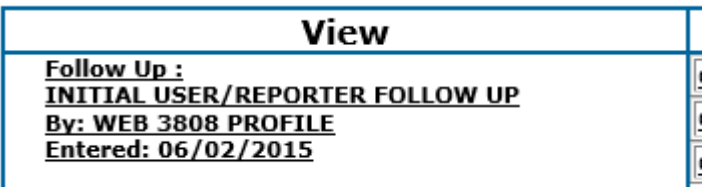

The follow up entry is displayed in the View section on the main event screen and can be viewed by any other manager/supervisor, etc., with access to search for existing events. Data can be viewed only, cannot be changed.

### **Reporter or Manager Follow Up**

Upon selection of Reporter or Manager Follow Up from above list, the following questions will display:

<span id="page-49-0"></span>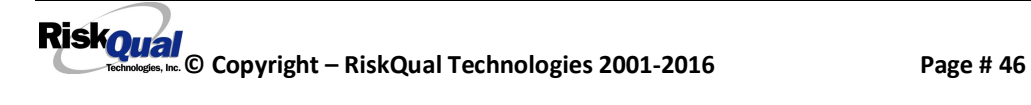

### **Follow Up Date**

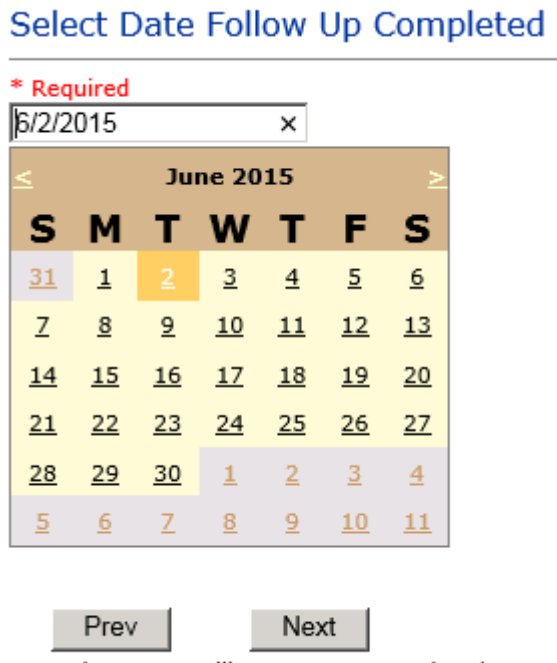

Ex: Select Date Folllow-Up Was Completed

Select Date the follow up was performed. The system defaults to %oday of date+so you can Click NEXT if Today to Date is correct or click on the date follow up was completed on the calendar.

### **Enter Dept Manager Follow Up Details**

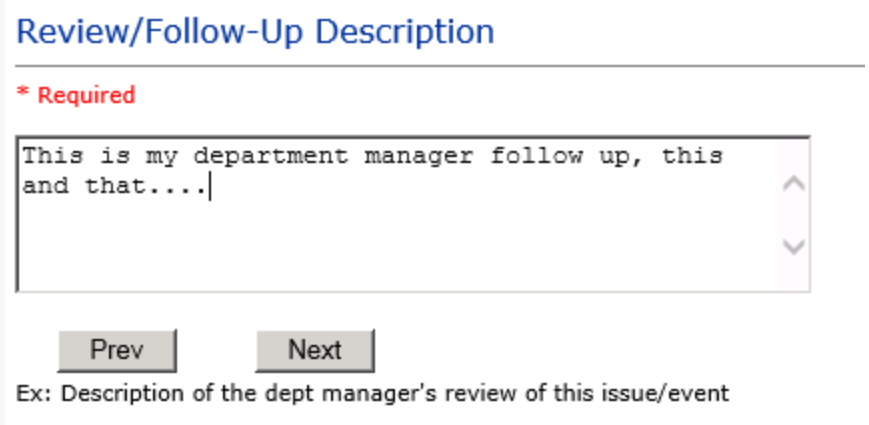

<span id="page-50-1"></span><span id="page-50-0"></span>Enter a detailed description of the follow up you performed and click NEXT to continue.

### **Primary Cause of Incident**

### **Select Primary Cause**

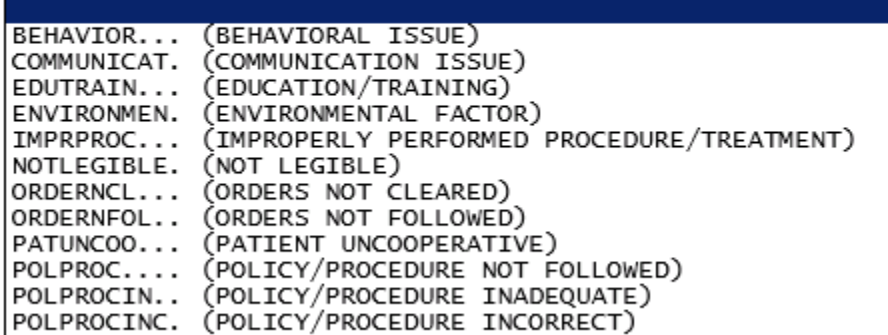

Select the primary cause for the incident from the dropdown.

### **Secondary Cause of Incident**

**Select Secondary Cause** 

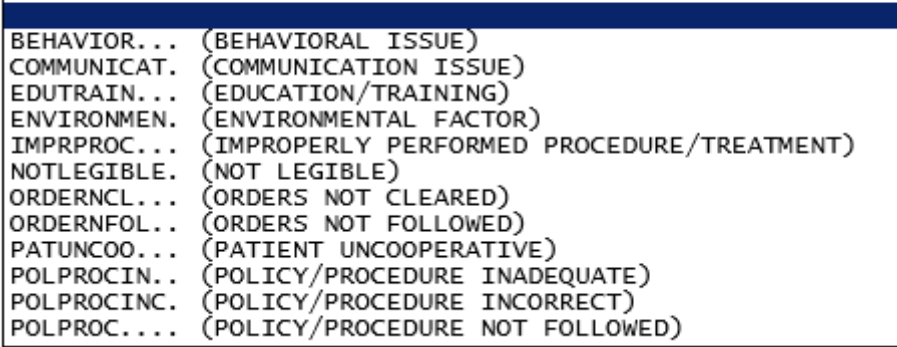

### <span id="page-51-2"></span><span id="page-51-1"></span><span id="page-51-0"></span>**Description of Causes/Factors**

### **Enter Description of Causes/Factors**

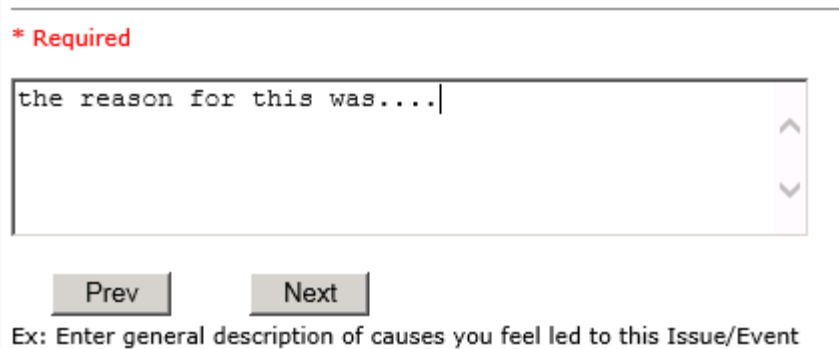

### **Primary Action Taken To Date**

### Select Primary Action Taken To Date

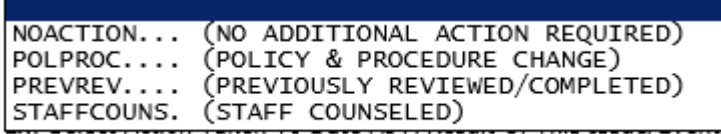

**Date of Initial Action**

<span id="page-52-1"></span><span id="page-52-0"></span>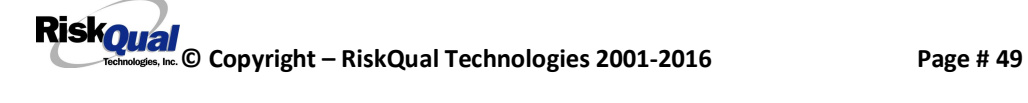

### Select Date Initial Action Was Taken

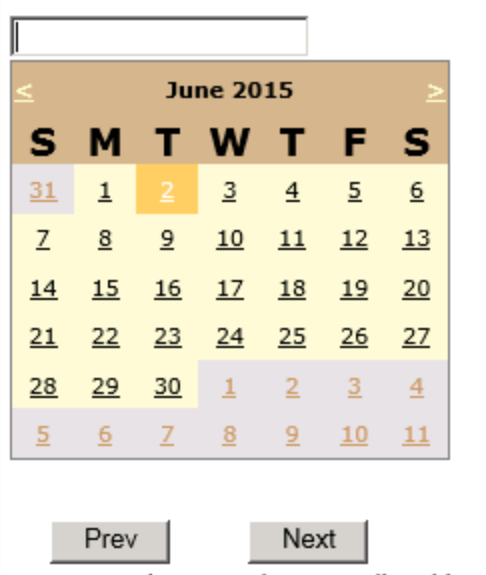

Ex: Date action was taken regarding this Issue/Event

#### **Description of Action(s) Taken**

### Enter Description of Action(s) Taken To Date

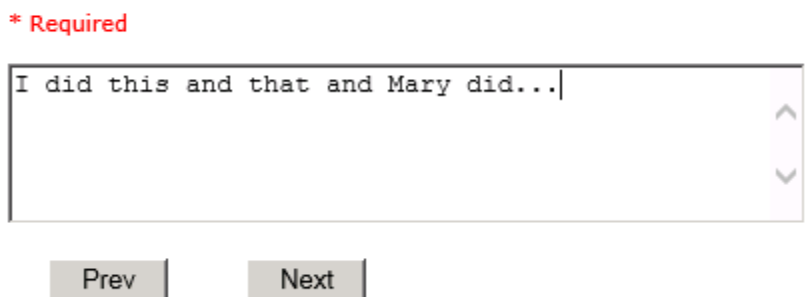

Ex: Enter Description of action(s) taken regarding this Issue/Event

The system will prompt you to preview your entry to ensure it is accurate and click SAVE at top left corner of the grid to save your follow up:

Preview your work prior to saving by clicking on PrevPage. Click SAVE at the top left corner when ready to SAVE your Additional Entry.

<span id="page-53-0"></span>

Click Save and Return to save your follow up entry. The system will save your follow up and return you to the main entry screen.

Follow Up: DEPARTMENT MANAGER FOLLOW UP By: WEB 3808 PROFILE Entered: 06/02/2015

Your department manager follow up entry is displayed on the View section and can be viewed by any other manager that has access to the incident/event.

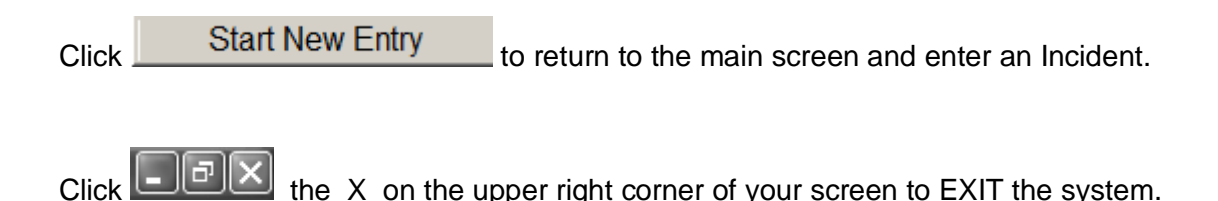

### **Completing All Open Follow Ups**

If you have additional events/incidents or complaints that are assigned to you for Follow Up, for which you would have also received individual emails, you will see a listing of Open Follow Ups when you click on CANCEL or Start New Entry from any Incident or Complaint screen.

It will display a grid showing you the list of Open Follow Ups assigned to you as of today:

(\*\*\*IF you are a department manager, and do not see this option below, you are not assigned to receive Open Follow Up queue. Contact your Hospital Risk Manager to advise them \*\*\*).

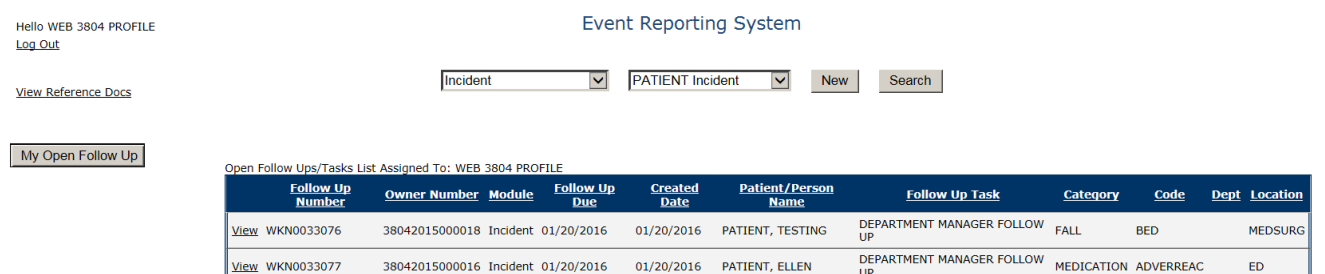

The grid shows the following information:

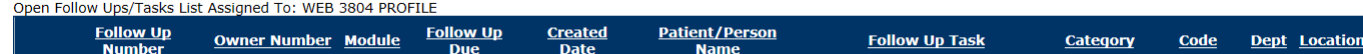

**Name of user** whors logged in for which open follow ups exist.

<span id="page-54-0"></span>**Module** for which the follow up was assigned (i.e., Incident or Pt Relations (Complaints))

**Follow Up Due Date** – date the follow up was assigned to the user (same date event or complaint was entered)

**Created date** – date the follow up entry was assigned to the user

**Patient/Person Name** . name of the patient or person involved in the event or complaint to be followed up

**Follow Up task** – description of the follow up to be done by the user

**Category** – Category of the event or complaint for which the follow up was assigned (i.e., Incident Category, Complaint Category, etc.)

**Code** – Sub code of the event or complaint for which the follow up was assigned **Dept** – Department involved in the event or complaint for which the follow up was assigned (Some YSTONE facilities will not have any value in this column as it is not used – Location is used as main department identifier)

**Location** – Location involved in the event or complaint for which the follow up was assigned

### **Open Follow Up Grid Options**

Sort – The default sort order is by Follow Up Date in Descending Order (latest follow ups showing at the top).

User can click on the title of any column to sort all Open Follow Ups by that column (i.e., Inc Category)

### **Select from My Open Follow Up List to Complete**

Click VIEW link  $\frac{View}{V}$  in front of any Open Follow up task to open the event or complaint associated with that follow up task assigned to you.

<span id="page-55-1"></span><span id="page-55-0"></span>Upon clicking View in front of any record on the Open Follow Up grid  $\vert$ particular record displays:

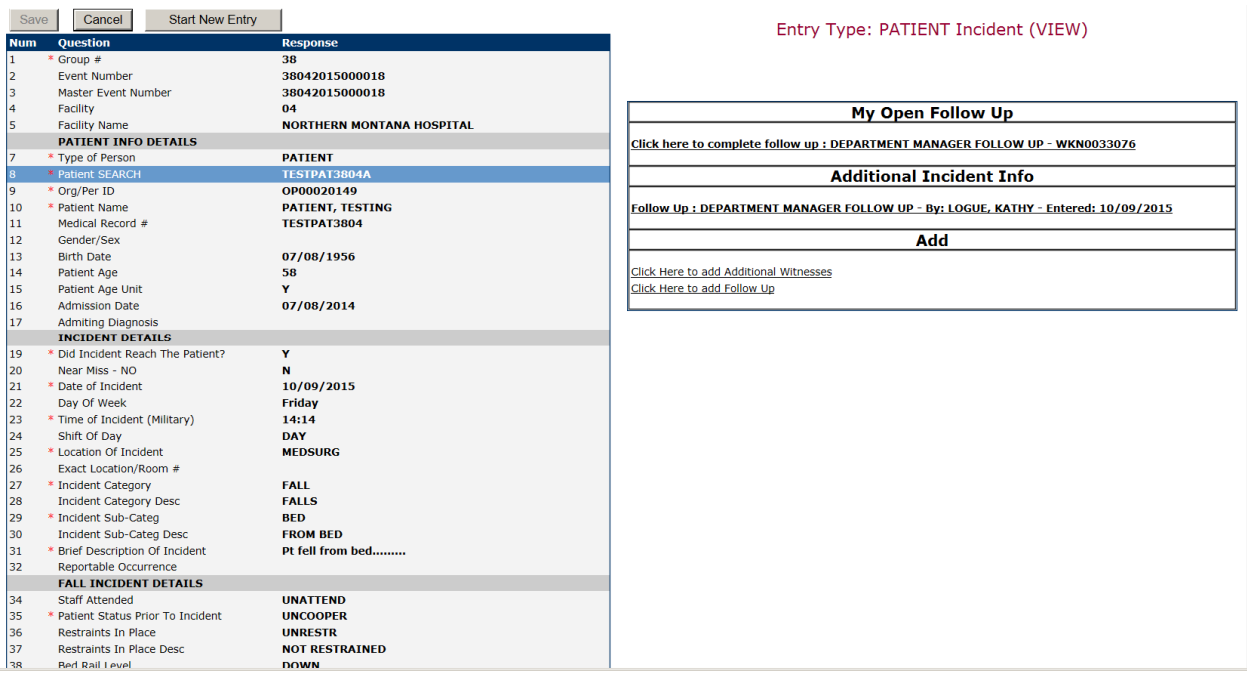

### **My Open Follow Ups**

This section will display at the top right corner of the Event or Complaint screen under the heading "My Open Follow Up+

### A link noted as "**Click here to complete follow up: DEPARTMENT MANAGER FOLLOW UP**+will display as per below

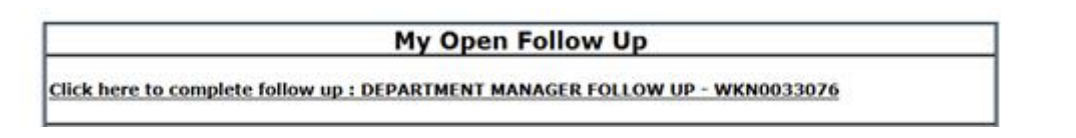

Follow same instructions as above for documenting your follow up & closing it.

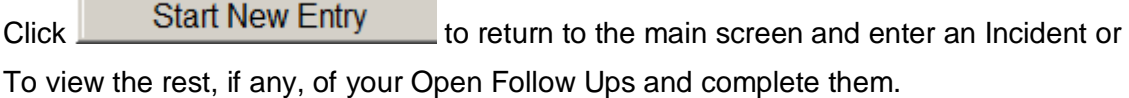

The My Open Follow Up grid will refresh itself for NEW follow ups assigned to you while you are logged into the same session in YES.

Click the X on the upper right corner of your screen to EXIT the system.

<span id="page-57-0"></span>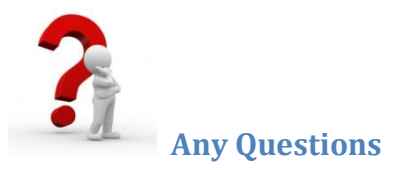

**Contact your IT Help Desk for Login Issues/Questions Contact your Risk Management Department for System Questions/How To Contact RiskQual Technologies Support Services – [support@riskqual.com](mailto:support@riskqual.com)**

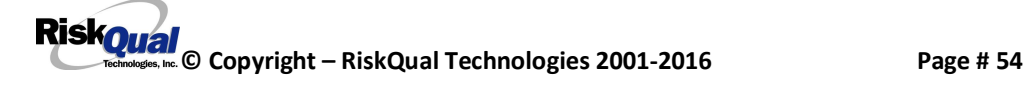